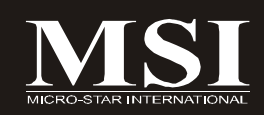

# K9N SLI Platinum Series

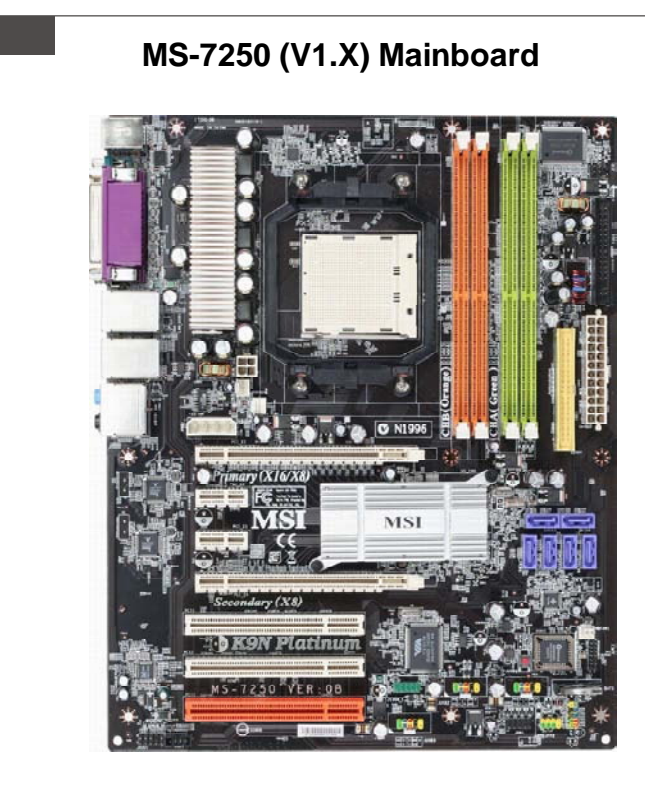

**G52-72501X9**

## **Copyright Notice**

The material in this document is the intellectual property of **MICRO-STAR INTERNATIONAL**. We take every care in the preparation of this document, but no guarantee is given as to the correctness of its contents. Our products are under continual improvement and we reserve the right to make changes without notice.

## **Trademarks**

All trademarks are the properties of their respective owners.

NVIDIA, the NVIDIA logo, DualNet, and nForce are registered trademarks or trademarks of NVIDIA Corporation in the United States and/or other countries.

AMD, Athlon™, Athlon™ XP, Thoroughbred™, and Duron™ are registered trademarks of AMD Corporation.

Intel® and Pentium® are registered trademarks of Intel Corporation.

PS/2 and OS®/2 are registered trademarks of International Business Machines Corporation.

Windows® 95/98/2000/NT/XP are registered trademarks of Microsoft Corporation. Netware® is a registered trademark of Novell, Inc.

Award® is a registered trademark of Phoenix Technologies Ltd.

AMI® is a registered trademark of American Megatrends Inc.

## **Revision History**

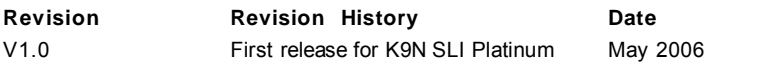

## **Technical Support**

If a problem arises with your system and no solution can be obtained from the user's manual, please contact your place of purchase or local distributor. Alternatively, please try the following help resources for further guidance.

Visit the MSI website for FAQ, technical guide, BIOS updates, driver updates, and other information: *http://www.msi.com.tw/program/service/faq/ faq/esc\_faq\_list.php*

Contact our technical staff at: *http://support.msi.com.tw/*

## **Safety Instructions**

- 1. Always read the safety instructions carefully.
- 2. Keep this User's Manual for future reference.
- 3. Keep this equipment away from humidity.
- 4. Lay this equipment on a reliable flat surface before setting it up.
- 5. The openings on the enclosure are for air convection hence protects the equipment from overheating. DO NOT COVER THE OPENINGS.
- 6. Make sure the voltage of the power source and adjust properly 110/220V before connecting the equipment to the power inlet.
- 7. Place the power cord such a way that people can not step on it. Do not place anything over the power cord.
- 8. Always Unplug the Power Cord before inserting any add-on card or module.
- 9. All cautions and warnings on the equipment should be noted.
- 10. Never pour any liquid into the opening that could damage or cause electrical shock.
- 11. If any of the following situations arises, get the equipment checked by a service personnel:
	- † The power cord or plug is damaged.
	- † Liquid has penetrated into the equipment.
	- † The equipment has been exposed to moisture.
	- † The equipment has not work well or you can not get it work according to User's Manual.
	- † The equipment has dropped and damaged.
	- † The equipment has obvious sign of breakage.
- 12. DONOTLEAVETHIS EQUIPMENTINANENVIRONMENT UNCONDITIONED,STOR-AGE TEMPERATURE ABOVE 60°C (140°F), IT MAY DAMAGE THE EQUIPMENT.

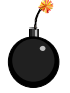

**CAUTION:** Danger of explosion if battery is incorrectly replaced. Replace only with the same or equivalent type recommended by the manufacturer.

第 警告使用者:

這是甲類的資訊產品,在居住的環境中使用時,可能會造成無線電干擾, 在這種情況下,使用者會被要求採取某些適當的對策。

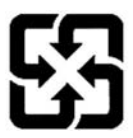

廢電池請回收

For better environmental protection, waste batteries should be collected separately for recycling or special disposal.

## **FCC-B Radio Frequency Interference Statement**

This equipment has been tested and found to comply with the limits for a Class B digital device, pursuant to Part

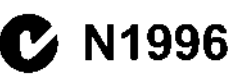

15 of the FCC Rules. These limits are designed to provide reasonable protection against harmful interference in a residential installation. This equipment generates, uses and can radiate radio frequency energy and, if not installed and used in accordance with the instructions, may cause harmful interference to radio communications. However, there is no guarantee that interference will not occur in a particular installation. If this equipment does cause harmful interference to radio or television reception, which can be determined by turning the equipment off and on, the user is encouraged to try to correct the interference by one or more of the measures listed below.

- † Reorient or relocate the receiving antenna.
- † Increase the separation between the equipment and receiver.
- † Connect the equipment into an outlet on a circuit different from that to which the receiver is connected.
- † Consult the dealer or an experienced radio/television technician for help.

### **Notice 1**

The changes or modifications not expressly approved by the party responsible for compliance could void the user's authority to operate the equipment.

### **Notice 2**

Shielded interface cables and A.C. power cord, if any, must be used in order to comply with the emission limits.

VOIR LANOTICE D'INSTALLATIONAVANTDE RACCORDERAU RESEAU.

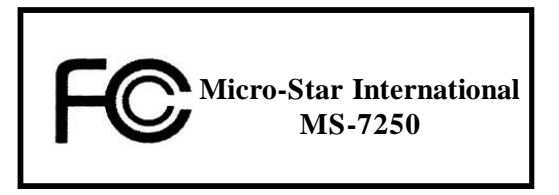

*This device complies with Part 15 of the FCC Rules. Operation is subject to the following two conditions:*

- *(1) this device may not cause harmful interference, and*
- *(2) this device must accept any interference received, including interference that may cause undesired operation.*

## **WEEE (Waste Electrical and Electronic Equipment) Statement**

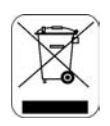

## **ENGLISH**

To protect the global environment and as an environmentalist. MSI must remind you that...

Under the European Union ("EU") Directive on Waste Electrical and Electronic Equipment, Directive 2002/96/EC, which takes effect on August 13, 2005, products of "electrical and electronic equipment" cannot be discarded as municipal waste anymore and manufacturers of covered electronic equipment will be obligated to take back such products at the end of their useful life. MSI will comply with the product take back requirements at the end of life of MSI-branded products that are sold into the EU. You can return these products to local collection points.

## **DEUTSCH**

Hinweis von MSI zur Erhaltung und Schutz unserer Umwelt

Gemäß der Richtlinie 2002/96/EG über Elektro- und Elektronik-Altgeräte dürfen Elektro- und Elektronik-Altgeräte nicht mehr als kommunale Abfälle entsorgt werden. MSI hat europaweit verschiedene Sammel- und Recyclingunternehmen beauftragt, die in die Europäische Union in Verkehr gebrachten Produkte, am Ende seines Lebenszyklus zurückzunehmen. Bitte entsorgen Sie dieses Produkt zum gegebenen Zeitpunkt ausschliesslich an einer lokalen Altgerätesammelstelle in Ihrer Nähe.

## **FRANCAIS**

En tant qu'écologiste et afin de protéger l'environnement, MSI tient à rappeler ceci...

Au sujet de la directive européenne (EU) relative aux déchets des équipement électriques et électroniques, directive 2002/96/EC, prenant effet le 13 août 2005, que les produits électriques et électroniques ne peuvent être déposés dans les décharges ou tout simplement mis à la poubelle. Les fabricants de ces équipements seront obligés de récupérer certains produits en fin de vie. MSI prendra en compte cette exigence relative au retour des produits en fin de vie au sein de la communauté européenne. Par conséquent vous pouvez retourner localement ces matériels dans les points de collecte.

## **РУССКИЙ**

Компания MSI предпринимает активные действия по защите окружающей среды, поэтому напоминаем вам, что....

В соответствии с директивой Европейского Союза (ЕС) по предотвращению загрязнения окружающей среды использованным электрическим и электронным оборудованием (директива WEEE 2002/96/EC), вступающей в силу 13 августа 2005 года, изделия, относящиеся к электрическому и электронному оборудованию, не могут рассматриваться как бытовой мусор, поэтому производители вышеперечисленного электронного оборудования обязаны принимать его для переработки по окончании срока службы. MSI обязуется соблюдать требования по приему продукции, проданной под маркой MSI на территории ЕС, в переработку по окончании срока службы. Вы можете вернуть эти излелия в специализированные пункты приема.

## ESPAÑOL

MSI como empresa comprometida con la protección del medio ambiente, recomienda:

Bajo la directiva 2002/96/EC de la Unión Europea en materia de desechos y/o equipos electrónicos, con fecha de rigor desde el 13 de agosto de 2005, los productos clasificados como "eléctricos y equipos electrónicos" no pueden ser depositados en los contenedores habituales de su municipio, los fabricantes de equipos electrónicos, están obligados a hacerse cargo de dichos productos al termino de su período de vida. MSI estará comprometido con los términos de recogida de sus productos vendidos en la Unión Europea al final de su periodo de vida. Usted debe depositar estos productos en el punto limpio establecido por el ayuntamiento de su localidad o entregar a una empresa autorizada para la recogida de estos residuos.

## **NEDERLANDS**

Om het milieu te beschermen, wil MSI u eraan herinneren dat....

De richtlijn van de Europese Unie (EU) met betrekking tot Vervuiling van Electrische en Electronische producten (2002/96/EC), die op 13 Augustus 2005 in zal gaan kunnen niet meer beschouwd worden als vervuiling.

Fabrikanten van dit soort producten worden verplicht om producten retour te nemen aan het eind van hun levenscyclus. MSI zal overeenkomstig de richtlijn handelen voor de producten die de merknaam MSI dragen en verkocht zijn in de EU. Deze goederen kunnen geretourneerd worden op lokale inzamelingspunten.

## **SRPSKI**

Da bi zaštitili prirodnu sredinu, i kao preduzeće koje vodi računa o okolini i prirodnoj sredini, MSI mora da vas podesti da...

Po Direktivi Evropske unije ("EU") o odbačenoj ekektronskoj i električnoj opremi. Direktiva 2002/96/EC, koja stupa na snagu od 13. Avgusta 2005, proizvodi koji spadaju pod "elektronsku i električnu opremu" ne mogu više biti odbačeni kao običan otpad i proizvođači ove opreme biće prinuđeni da uzmu natrag ove proizvode na kraju njihovog uobičajenog veka trajanja. MSI će poštovati zahtev o preuzimanju ovakvih proizvoda kojima je istekao vek trajanja, koji imaju MSI oznaku i koji su prodati u EU. Ove proizvode možete vratiti na lokalnim mestima za prikupljanje.

## **POLSKI**

Aby chronić nasze środowisko naturalne oraz jako firma dbająca o ekologię, MSI przypomina, że...

Zgodnie z Dyrektywą Unii Europejskiej ("UE") dotyczącą odpadów produktów elektrycznych i elektronicznych (Dyrektywa 2002/96/EC), która wchodzi w życie 13 sierpnia 2005, tzw. "produkty oraz wyposażenie elektryczne i elektroniczne " nie mogą być traktowane jako śmieci komunalne, tak więc producenci tych produktów będą zobowiązani do odbierania ich w momencie gdy produkt jest wycofywany z użycia. MSI wypełni wymagania UE, przyjmując produkty (sprzedawane na terenie Unii Europejskiej) wycofywane z użycia. Produkty MSI będzie można zwracać w wyznaczonych punktach zbiorczych.

## **TÜRKCE**

Çevreci özelliğiyle bilinen MSI dünyada çevreyi korumak için hatırlatır:

Avrupa Birliği (AB) Kararnamesi Elektrik ve Elektronik Malzeme Atığı, 2002/96/EC Kararnamesi altında 13 Ağustos 2005 tarihinden itibaren geçerli olmak üzere, elektrikli ve elektronik malzemeler diğer atıklar gibi çöpe atılamayacak ve bu elektonik cihazların üreticileri, cihazların kullanım süreleri bittikten sonra ürünleri geri toplamakla vükümlü olacaktır. Avrupa Birliği'ne satılan MSI markalı ürünlerin kullanım süreleri bittiğinde MSI ürünlerin geri alınması isteği ile işbirliği içerisinde olacaktır. Ürünlerinizi yerel toplama noktalarına bırakabilirsiniz.

## **ČESKY**

Záleží nám na ochraně životního prostředí - společnost MSI upozorňuje...

Podle směrnice Evropské unie ("EU") o likvidaci elektrických a elektronických výrobků 2002/96/EC platné od 13. srpna 2005 je zakázáno likvidovat "elektrické a elektronické výrobky" v běžném komunálním odpadu a výrobci elektronických výrobků, na které se tato směrnice vztahuje, budou povinni odebírat takové výrobky zpět po skončení jejich životnosti. Společnost MSI splní požadavky na odebírání výrobků značky MSI, prodávaných v zemích EU, po skončení jejich životnosti. Tyto výrobky můžete odevzdat v místních sběrnách.

## **MAGYAR**

Annak érdekében, hogy környezetünket megvédjük, illetve környezetvédöként fellépve az MSI emlékezteti Önt, hogy ...

Az Európai Unió ("EU") 2005, augusztus 13-án hatályba lépő, az elektromos és elektronikus berendezések hulladékairól szóló 2002/96/EK iránvelve szerint az elektromos és elektronikus berendezések többé nem kezelhetőek lakossági hulladékként, és az ilyen elektronikus berendezések gyártói kötelessé válnak az ilyen termékek visszavételére azok hasznos élettartama végén. Az MSI betartia a termékvisszavétellel kapcsolatos követelményeket az MSI márkanév alatt az EU-n belül értékesített termékek esetében, azok élettartamának végén. Az ilyen termékeket a legközelebbi gyűjtőhelyre viheti.

## **ITALIANO**

Per proteggere l'ambiente, MSI, da sempre amica della natura, ti ricorda che....

In base alla Direttiva dell'Unione Europea (EU) sullo Smaltimento dei Materiali Elettrici ed Elettronici, Direttiva 2002/96/EC in vigore dal 13 Agosto 2005, prodotti appartenenti alla categoria dei Materiali Elettrici ed Elettronici non possono più essere eliminati come rifiuti municipali: i produttori di detti materiali saranno obbligati a ritirare ogni prodotto alla fine del suo ciclo di vita. MSI si adeguerà a tale Direttiva ritirando tutti i prodotti marchiati MSI che sono stati venduti all'interno dell'Unione Europea alla fine del loro ciclo di vita. È possibile portare i prodotti nel più vicino punto di raccolta.

# **CONTENTS**

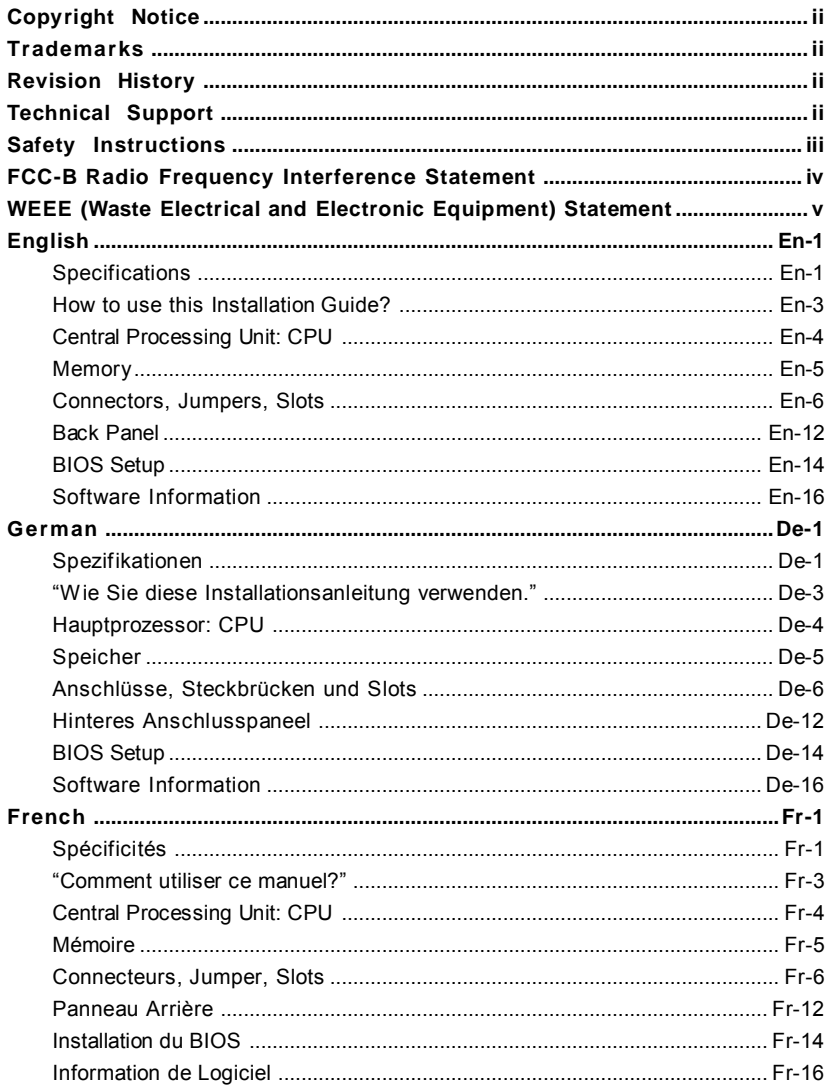

## **Installation Guide**

# **Specifications**

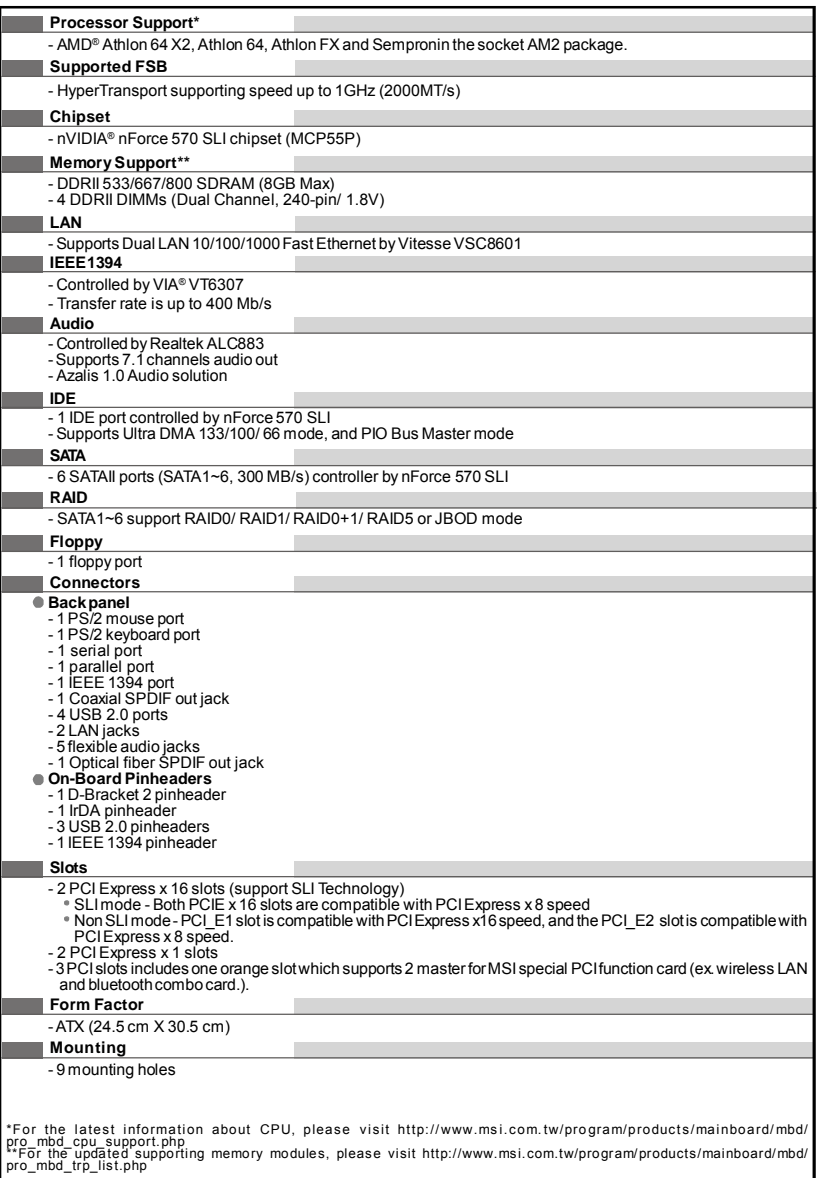

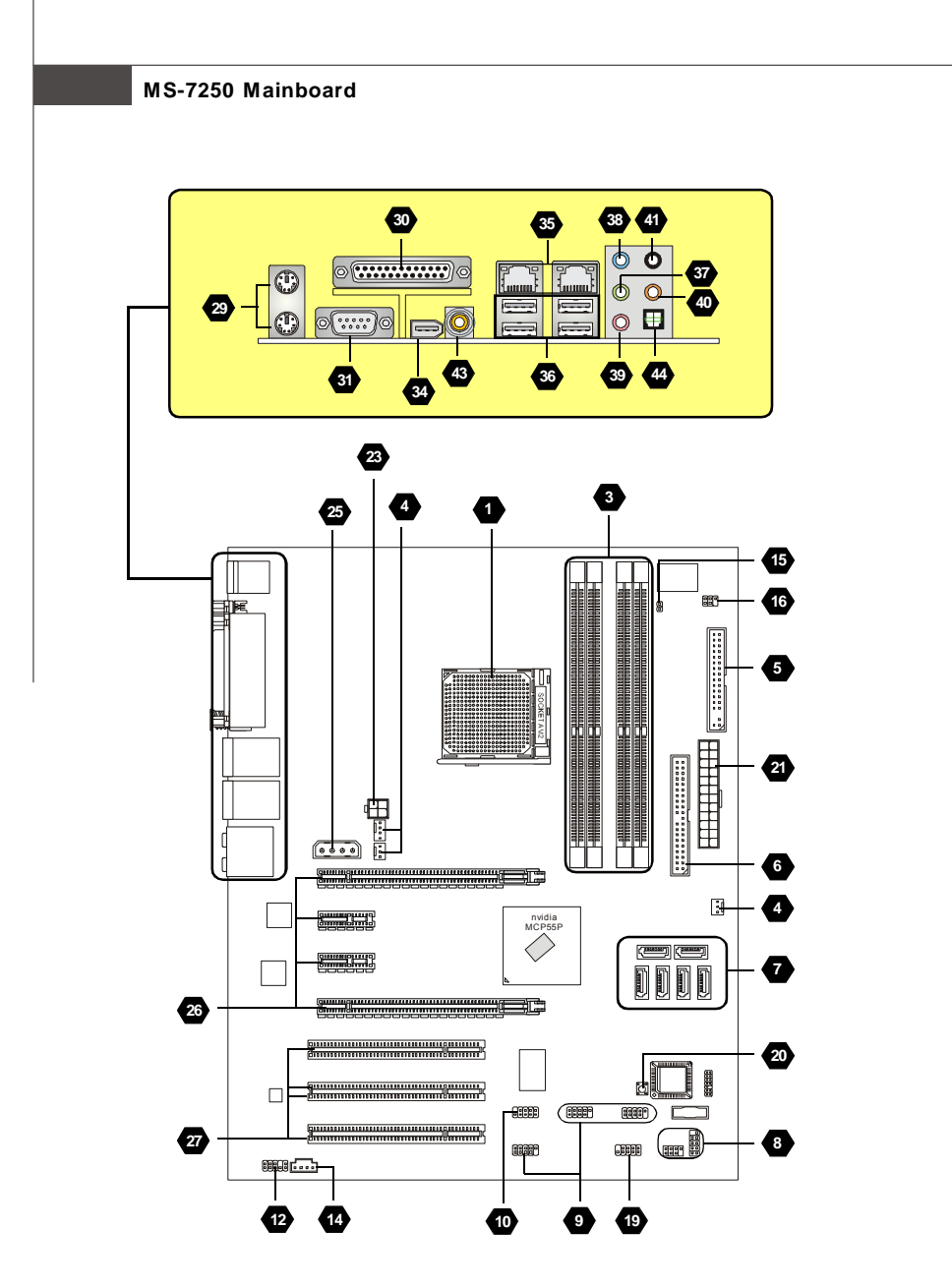

**Layout of K9N SLI Platinum Series (MS-7250 v1.X) Mainboard**

## **Installation Guide**

### **"How to use this Installation Guide?"**

This installation guide is designed for you to easily install the mainboard. Follow the steps below to use this guide:

- Read the specifications of the mainboard first on page En-1.

- Find out the component with the component number at your desire from the layout of the mainboard on page En-2.
- Find out the component description and installing instructions with the "Components IndexTable" direction and install it.
- SetBIOS and install the driver / utiltity at your desire.

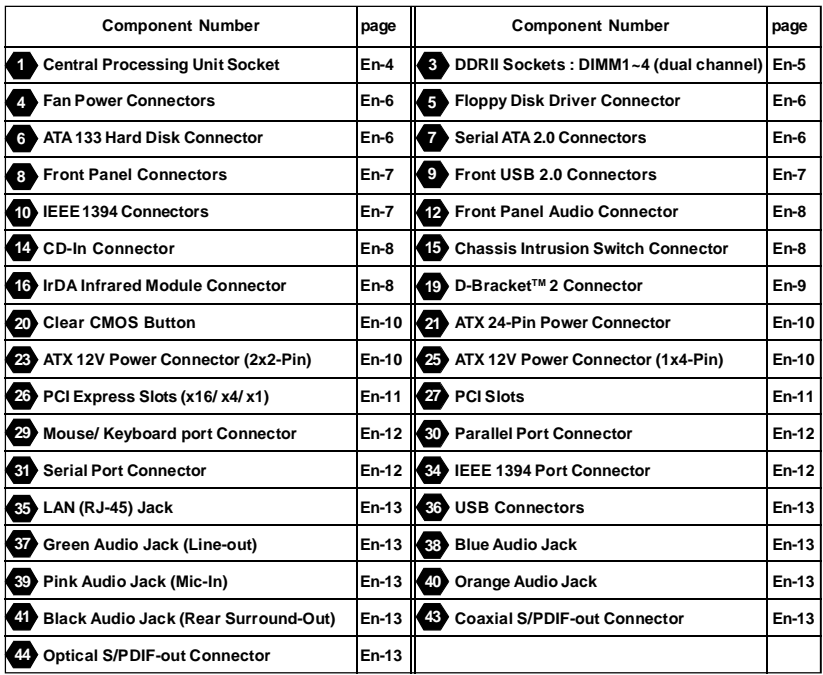

#### *Components Index Table*

## **MS-7250 Mainboard**

# **Central Processing Unit: CPU**

The mainboard supports AMD<sup>®</sup> processor. The mainboard uses a CPU socket called Socket AM2 for easy CPU  $\overline{\mathsf{st}}$ allation. **1**

For the latest information about CPU, please visit http://www.msi.com.tw/program/products/mainboard/mbd/ pro\_mbd\_cpu\_support.php

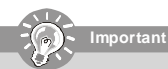

#### *Overheating*

*Overheatingwill seriously damage theCPU andsystem, always make sure thecooling fan can work properly to protect the CPU from overheating.*

#### *Replacing the CPU*

*While replacingthe CPU,always turnoff theATX powersupply orunplug the power supply's power cordfrom grounded outlet first to ensure the safety of CPU.*

#### **CPU Installation Procedures for Socket AM2**

- 1. Please turn off the power and unplug the power cord before installing the CPU.
- 2. Pull the lever sideways awayfrom the socket. Make sure to raisethe lever up to a 90-degree angle.
- 3. Look for the gold arrow of the CPU. The gold arrow should point as shown in the picture. The CPU can only fit in the correct orientation.
- 4. If the CPU is correctly installed, the pins shouldbe completely embeddedinto the Gold arrow socket and can not be seen. Please note that any violation of the correct installation procedures may cause permanent damages to your mainboard.
- 5. Press the CPU down firmly into the socket and close the lever. As the CPU is likely to move while the lever is being closed, always close the lever with your fingers pressing tightly on top of the CPU to make sure the CPU is properly and completely embeddedintothesocket.

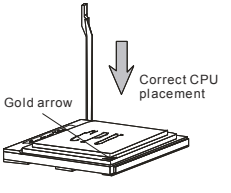

#### **Installing CPU Cooler Set**

When you are installing the CPU, **make sure the CPU has a heat sink and a cooling fan attached on the top to prevent overheating.** If you do not have the heat sink and cooling fan, contact your dealerto purchase and install them before turningon the computer.

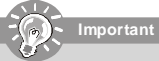

*Mainboard photos shown inthis sectionare fordemonstration of the coolerinstallationforSocketAM2 CPUs only. The appearanceof yourmainboard may vary depending on the model youpurchase.*

- 1. Position the cooling set onto the retention mechanism. Hook one end of the clip to hook first.
- 2. Then press down the other end ofthe clip to fasten the cooling set on the top of theretention mechanism. Locate the FixLeverand lift up it
- . 3. Fastendown thelever.
- 4. AttachtheCPUFancabletothe CPU fanconnectoronthemainboard.

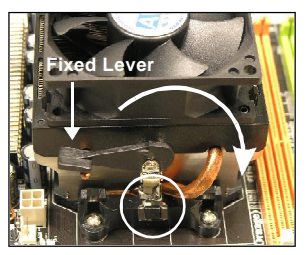

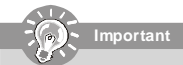

While disconnecting the Safety Hook from the fixed bolt, it is necessary to keep an eye on your fingers, because once *theSafety Hook is disconnected from the fixed bolt, the fixed lever will spring back instantly.*

## **Installation Guide**

## **Memory**

## **DDR 2**

**Specification** : 184-pin, 2.5v.

**Single channel definition** : All DIMM slots are GREEN color.

**Dual channels definition** : DIMM slot(s) on Channel A are marked in GREEN color. DIMM slot(s) on Channel B are marked in Purple color.

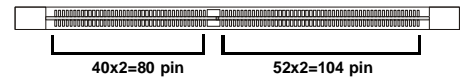

## **DDRII 3**

**Specification** : 240-pin, 1.8v.

**Single channel definition** : All DIMM slots are GREEN color.

**Dual channels definition** : DIMM slot(s) on Channel A are marked in GREEN color. DIMM slot(s) on Channel B are marked in Orange color.

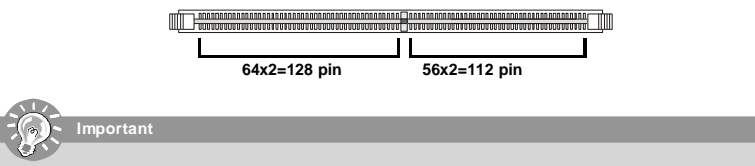

*-DDRII modules are not interchangeable with DDR and the DDRIIstandard is not backward compatible, you should* always install DDRII memory module in the DDRII DIMM slot and install DDR memory module in the DDR DIMM slot. - In dual-channel mode, make sure that you install memory modules of the same type and density in different *channel DDR DIMM slots.*

*- To enable successful system boot-up,always insert the memory modules into the DIMM1first.*

### **Installing DDR/ DDRII Modules**

You can find the notch on the memory modules and the volt on the DIMM slots whether DDR or DDRII. Follow the procedures below to install the DDR/ DDRII module properly.

- *1.* The DDR/DDRII modules has only one notch on the center of module. The module will only fit in the right orientation.
- 2. Insert the memory module vertically into the DIMM slot. Then push it in until the golden finger on the memory module is deeplyinserted inthe socket.
- *3.* The plastic clip at each side of the DIMM slot will automatically close.

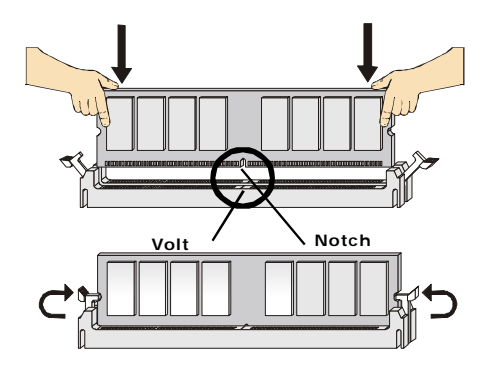

## **MS-7250 Mainboard**

## **Connectors, Jumpers, Slots**

#### **Fan Power Connectors 4**

The fan power connectors support system cooling fan with +12V. The CPU FAN supports **SmartFAN** function. When connect the wire to the connectors, always take note that the red wireis the positive andshould be connected tothe +12V, the black wire is Ground and should be connected to GND. If the mainboard has a System Hardware Monitor chipset onboard, you must use a specially designed fan withspeed sensor to take advantage of the fan control.

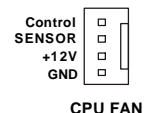

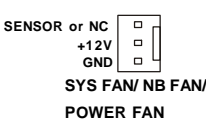

### **Important**

*Please referto therecommended CPU fans atAMD® official websiteor consultthe vendors for properCPU coolingfan. Fan/heatsink with 3 or 4 pins are both available for CPUFAN.*

#### **Floppy Disk Drive Connector (FDD connector) 5**

The mainboard provides a standard floppy disk drive connector that supports 360K, 720K, 1.2M, 1.44Mand 2.88M floppy disktypes.

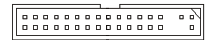

#### **ATA133 Hard Disk Connector (IDE connector) 6**

A IDE connector can connect a Master and aSlave drive. You can connect CD-ROM/ Hard Driver and other IDE devices. The UltraATA133 interface boosts data transferrates between the computer andthe hard driveup to 133 megabytes (MB) per second. The new interface is one-third faster than earlier record-breaking UltraATA/100 technology and is backwards compatible with the existing Ultra ATA interface.

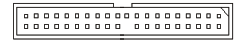

### **Important**

If you install two hard disks on cable, you must configure the second drive to Slave mode by setting its jumper. Refer *to the hard disk documentation supplied by hard disk vendors forjumper setting instructions.*

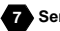

#### **Serial ATA Connector 7**

SATA1.0 connector supports serialATA data rates of 150 MB/s and will be marked in ORANGE color. SATA2.0 connector supports serial ATA data rates of 300 MB/s and will be marked in PURPLE color. Each SATA connector can connect to 1 hard disk device.

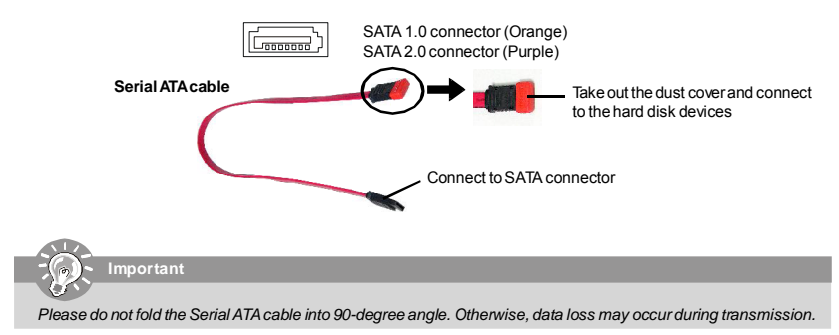

## **Installation Guide**

## **Front Panel Connectors 8**

Thesetwo frontpanel connectors are usedforelectrical connection tothefrontpanel switches andLEDs.JFP1 is compliant with Intel® Front Panel I/O Connectivity Design Guide.

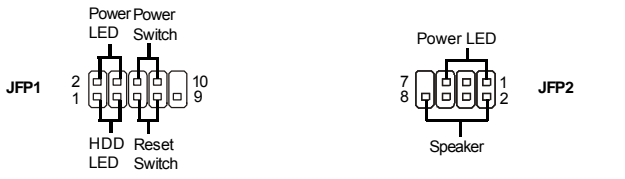

### **Front USB 2.0 Connector (Yellow) 9**

USB 2.0 technology increases data transferrate up to a maximum throughput of 480Mbps, which is 40 times faster than USB 1.1, and is ideal for connecting high-speed USB interface peripherals such as **USB HDD**, **digital cameras**, **MP3 players**, **printers**, **modems and the like**.

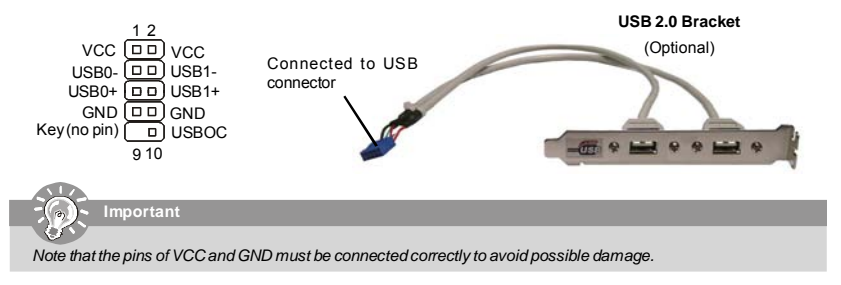

## **IEEE 1394 Connector (Green) 10**

The 1394 pin headerallows you to connect IEEE 1394 ports viaan external IEEE1394 bracket.

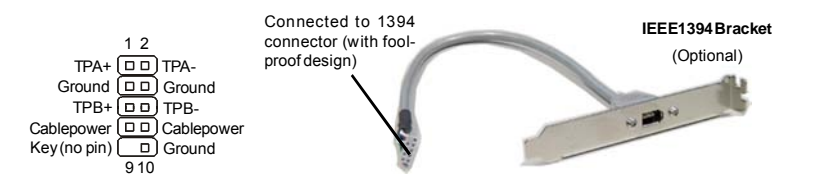

## **SPDIF-Out Connector/ SPDIF-In Connector 11**

These two connectors are used to connect SPDIF(Sony & Philips Digital Interconnect Format) interface for digital audio transmission.

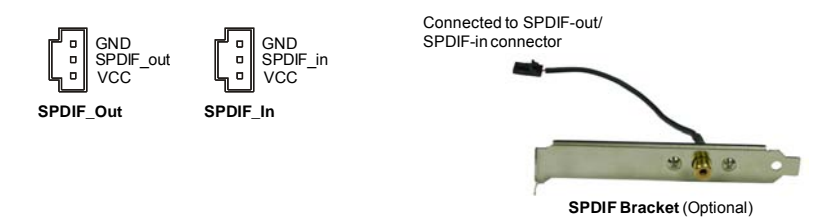

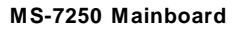

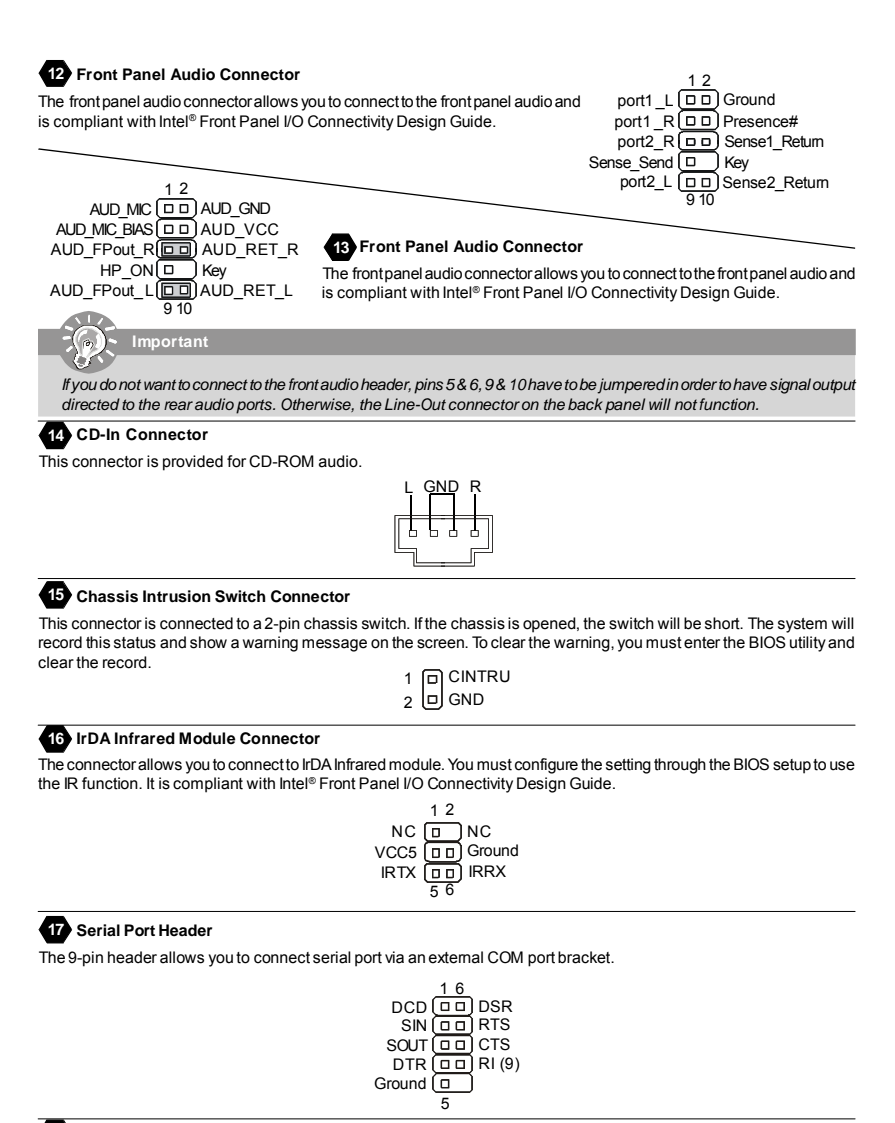

#### **TV-Out Connector 18**

The TV-Out connectoris for you to attach a TV-Out bracket. The TV-Out bracket offers some types of TV-Out connectors. Select the appropriate one to connect to an television and it will be able to display PC information.

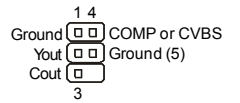

## **Installation Guide**

### **D-Bracket™ 2 Connector 19**

The connector is for you to connect D-Bracket™2. D-Bracket™2 is a external USB Bracket that support both USB1.1 & 2.0 spec. It integrates four LEDs and allows users to identify system problem through 16 various combinations of LED signals. The 4 LEDs can debug all problems that fail the system, such as VGA, RAM or otherfailures. This special feature is very useful for the overclocking users. These users can use the feature to detect if there are any problems orfailures.

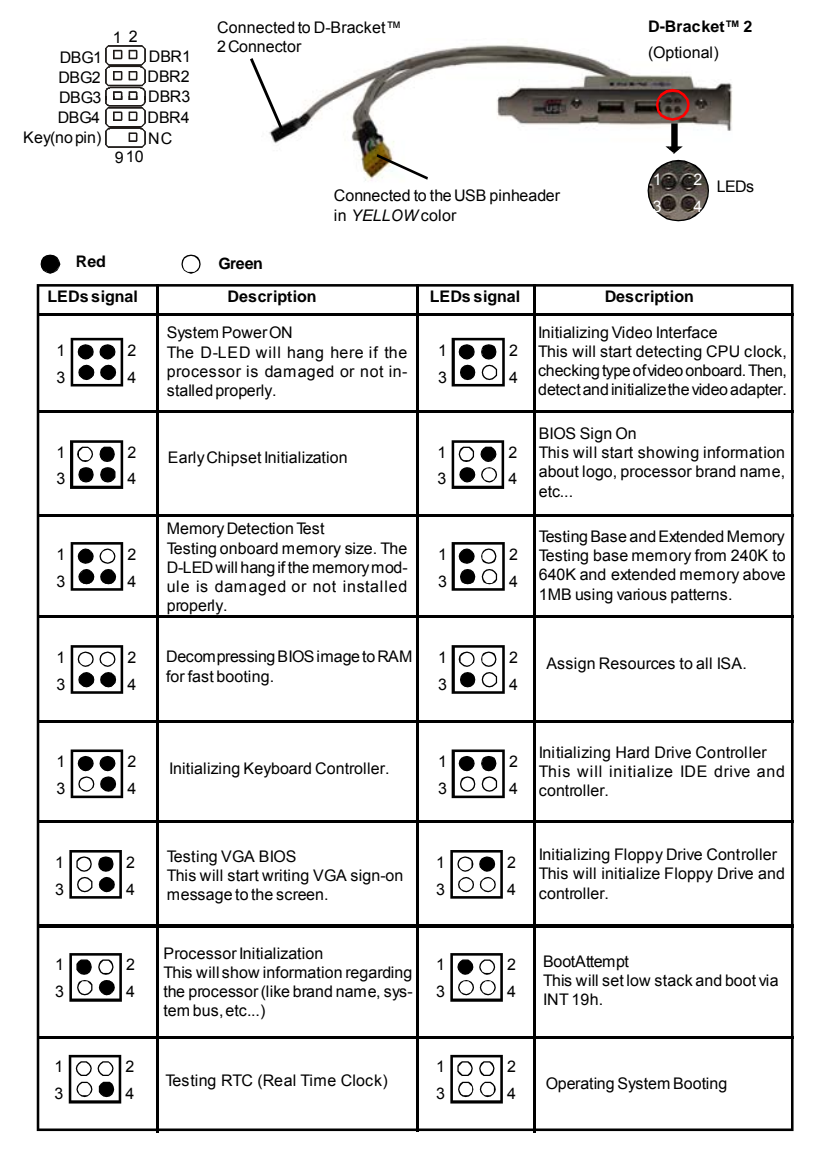

## MS-7250 Mainboard

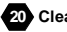

#### 20 Clear CMOS Button

The CMOS RAM onboard has a power supply from external battery to keep the data of system configuration. With the CMOS RAM, the system can automatically boot OS every time it is turned on. If you want to clear the system configuration, use the Clear CMOS Button to clear data. Press the button in the middle of the connector top side to clear the data.

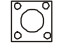

**nortant** 

Make sure that you power off the system before clearing CMOS data.

#### **Power Supply Attachment**

Before inserting the power supply connector, always make sure that all components are installed properly to ensure that no damage will be caused. All power connectors on the mainbnoard have to connect to the ATX power supply and have to work together to ensure stable operation of the mainboard.

### **20** ATX 24-Pin Power Connector

This connector allows you to connect an ATX 24-pin power supply. To connect the ATX 24-pin power supply, make sure the plug of the power supply is inserted in the proper orientation and the pins are aligned. Then push down the power supply firmly into the connector.

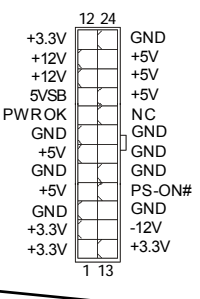

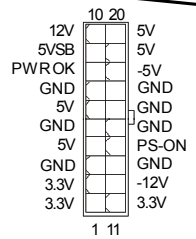

## 22 ATX 20-Pin Power Connector

This connector allows you to connect an ATX 20-pin power supply. To connect the ATX 20-pin power supply, make sure the plug of the power supply is inserted in the proper orientation and the pins are aligned. Then push down the power supply firmly into the connector

#### ATX 12V Power Connector (2x2-Pin)

These 12V power connectors is used to provide power to the CPU.

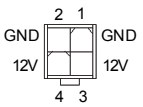

#### 24 ATX 12V Power Connector (2x4-Pin)

These 12V power connectors is used to provide power to the CPU.

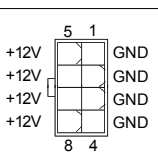

#### ATX 12V Power Connector (1x4-Pin)

These 12V power connectors is used to provide power to the graphics card.

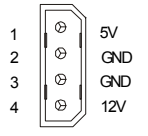

### **Installation Guide**

### **PCI Express Slots (x16/ x4/ x1) 26**

The PCI Express slot, as a high-bandwidth, low pin count, serial, interconnect technology. PCIExpress architecture provides a high performance I/O infrastructure for Desktop Platforms with transfer rates starting at 2.5 Giga transfers per second over a PCI Express x1 lane for Gigabit Ethernet, TV Tuners, 1394 controllers, and general purpose I/O. Also, desktop platforms with PCI Express Architecture will be designed to deliver highest performance in video, graphics, multimediaand othersophisticated applications.Moreover,PCIExpress architectureprovides a high performance graphics infrastructure for Desktop Platforms doubling the capability of existing AGP8xdesigns with transfer rates of 4.0 GB/ s over aPCI Express x16lane forgraphics controllers.Youcan inserttheexpansion cards to meetyourneeds. Whenadding orremoving expansion cards, make surethat you unplug the power supply first.

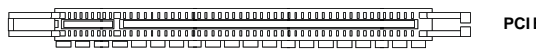

**PCIExpress x 16Slot**

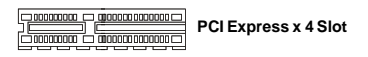

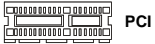

**PCI Express x 1Slot**

#### **PCI (Peripheral Component Interconnect) Slot 27**

The PCI slots allow you to insert the expansion cards to meet your needs. When adding or removing expansion cards, make sure that you unplug the power supply first. Meanwhile, read the documentation for the expansion card to make any necessary hardware or software settings for the expansion card, such as jumpers, switches orBIOS configuration.

# 

#### **AGP (Accelerated Graphics Port) Slot 28**

The AGP slot allows you to insert the AGP graphics card. AGP is an interface specification designed for the throughput demands of 3D graphics. It introduces a 66MHz, 32-bit channel for the graphics controller to directly access main memory.

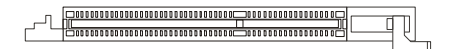

## **MS-7250 Mainboard**

## **Back Panel**

#### **Mouse/Keyboard Connector 29**

The standard PS/2® mouse/keyboard mini DIN connector for attaching a PS/2® mouse/keyboard. You can plug a PS/2® mouse/keyboard directlyinto this connector. The connector location andpin assignments are as follows:

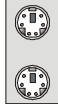

PS/2 Mouse connector(Green/ 6-pin female)

PS/2Keyboard connector(Purple/ 6-pinfemale)

#### **Parallel Port Connector 30**

A parallel portis a standard printer port that supports Enhanced Parallel Port (EPP) and Extended Capabilities Parallel Port (ECP) mode.

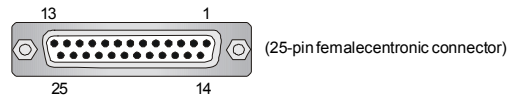

#### **Serial Port Connector 31**

The serial port is a 16550A high speed communication port that sends/receives 16 bytes FIFOs. You can attach a serial mouse or other serial devices directly to the connector.

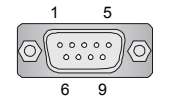

(9-Pin Male DIN Connector)

#### **VGA Connector 32**

The DB 15-pin female connector to connect a VGA monitor.

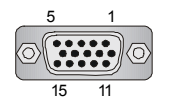

(15-Pin Female DIN Connector)

#### **Digital Panel Connector 33**

The DVI (Digital Visual Interface) connector allows you to connect an LCD monitor. It provides a high-speed digital interconnection between the computer and its display device. To connect a LCD monitor, simply plug your monitor cable into the DVI connector, and make sure that the otherend of the cable is properly connected to your monitor. (refer to your monitor manual for more information.)

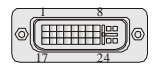

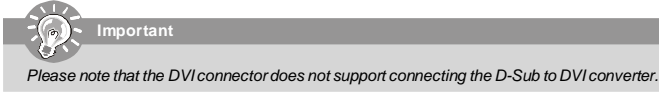

#### **IEEE 1394 Port 34**

The 1394 port on the back panel providing the connection for 1394 device.

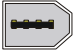

## **Installation Guide**

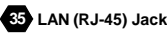

The standard RJ-45 jack for connection to single LocalArea Network (LAN). You can connect a network cable to it.

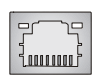

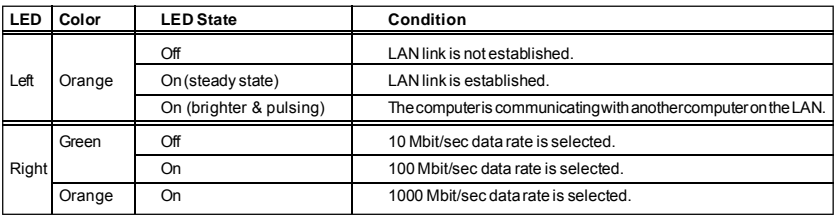

#### **USB Connectors 36**

The OHCI(Open Host Controller Interface) Universal Serial Bus root for attaching USB devices such as keyboard, mouse, or other USB-compatible devices. You can plug the USB device directly into the port.

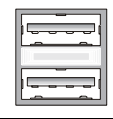

#### **Audio Port Connectors**

These audio connectors are used for audio devices. You can differentiate the color of the audio jacks for different audio sound effects.

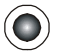

**Green audio jack** - Line out, is a connector for speakers or headphone. **37**

**Blue audiojack** - Linein /Side-surroundout in 7.1 channel mode, is used for externalCD player, tapeplayeror other audiodevices.

**Pink audio jack** - Mic in, is a connector for microphones. **39**

**Orange audio jack** - Center/ Subwoofer out in 5.1/ 7.1 channel mode. **40**

**Black audio jack** - Rear-surround out in 5.1/ 7.1 channel mode. **41**

**Gray audio jack** -Side-surround out in 7.1 channel mode. **42**

#### **Coaxial S/PDIF-out connector 43**

This connector is used to connect SPDIF (Sony & Philips Digital Interconnect Format) interface for digital audio transmission.

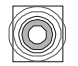

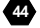

**38**

**Optical S/PDIF-out connector**

This connectoris used to connect SPDIF (Sony & Philips Digital Interconnect Format) interface for digital audio transmission.

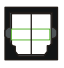

## **MS-7250 Mainboard**

## **BIOS Setup**

This chapter provides basic information on the BIOS Setup program and allows you to configure the system for optimum use. You may need to run the Setup program when:

- \* An error message appears on the screen during the system booting up, and requests you to run BIOS SETUP.
- \* You want to change the default settings for customized features.

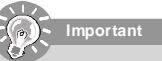

1. The items under each BIOS category described in this chapter are under continuous update for better system *performance. Therefore, the descriptionmay be slightly different from the latestBIOS and shouldbe heldfor reference only.*

2. Upon boot-up, the 1st line appearing after the memory count is the BIOS version. It is usually in the format:

*A7250NMSV1.0 041506 where:*

*1st digit refers to BIOS maker as A = AMI, W = AWARD, and P = PHOENIX.*

*2nd - 5th digitrefers to the model number.*

*6th refers to the Chipset vender as A = ATi, I = Intel, V = VIA, N = Nvidia, U = ULi.*

*7th - 8th digit refers to the customer as MS = all standard customers.*

*V1.0 refers to the BIOS version.*

*041506 refers to the date this BIOS was released.*

#### **Entering Setup**

Power on thecomputer and the system will startPOST(PowerOnSelf Test) process. When themessage below appears on the screen, press <DEL> key to enter Setup.

#### **Press DEL to enter SETUP**

If the message disappears before you respond and you still wish to enter Setup, restart the system by turning it OFF and On or pressing the RESET button. You may also restart the system by simultaneously pressing <Ctrl>, <Alt>, and <Delete> keys.

#### **Getting Help**

After entering the Setup menu, the first menu you will see is the Main Menu.

#### **Main Menu**

The mainmenu lists thesetup functions youcan makechanges to. Youcan use thearrow keys ( ↑↓ )toselect theitem. The on-line description of the highlighted setup function is displayed at the bottom of the screen.

#### **Sub-Menu**

If you find a right pointer symbol (as shown in the right view) appears to the left of certain fields that means a sub-menucontaining additional options canbe launched from this field. You can use control keys ( $\uparrow\downarrow$ ) to highlight the field and press <Enter> to callup the sub-menu. Thenyou can usethe control keys to enter values and move from field to field within a sub-menu. If you want to return to the main menu, just press  $<$ Esc  $>$ 

▶ Primary IDE Master ▶ Primary IDE Slave<br>▶ Secondary IDE Master × ▶ Secondary IDE Slave

#### **General Help <F1>**

The BIOS setup program provides a General Help screen.You can call up this screen from any menu by simply pressing <F1>. The Helpscreen lists the appropriate keys to use and the possible selections forthe highlighteditem.Press <Esc> to exit the Help screen.

## **Installation Guide**

#### **The Main Menu**

Once you enter AMI® or AWARD® BIOS CMOS Setup Utility, the Main Menu will appear on the screen. The Main Menu allows you to select from ten setup functions and two exit choices. Use arrow keys to select among the items and press <Enter> to accept or enter the sub-menu.

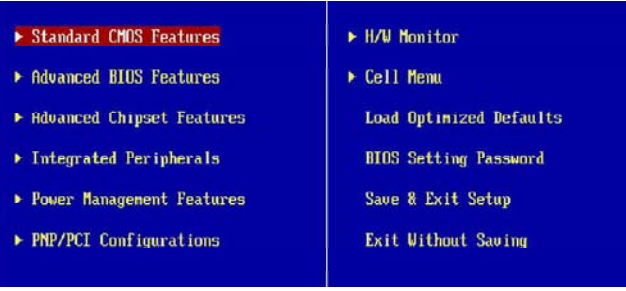

#### **Standard CMOS Features**

Use this menu for basic system configurations, such as time, date etc.

#### **Advanced BIOS Features**

Use this menu to setup the items ofspecial enhanced features.

#### **Advanced Chipset Features**

Use this menu to change the values in the chipset registers and optimize your system's performance.

#### **Integrated Peripherals**

Use this menu to specify your settings for integrated peripherals.

#### **Power Management Setup**

Use this menuto specify your settings for power management.

#### **PNP/PCI Configurations**

This entry appears if your system supports PnP/PCI.

#### **H/W Monitor**

This entry shows your PC health status.

#### **Cell Menu**

Use this menu to specify your settings forfequency/voltage control and overclocking.

#### **Load Optimized Defaults**

Use this menu to load the default values set by the mainboard manufacturer specificallyfor optimal performance of the mainboard.

#### **BIOS Setting Password**

Use this menuto set the Password.

### **Save & Exit Setup**

Save changes to CMOS and exit setup.

#### **Exit Without Saving**

Abandon all changes and exitsetup.

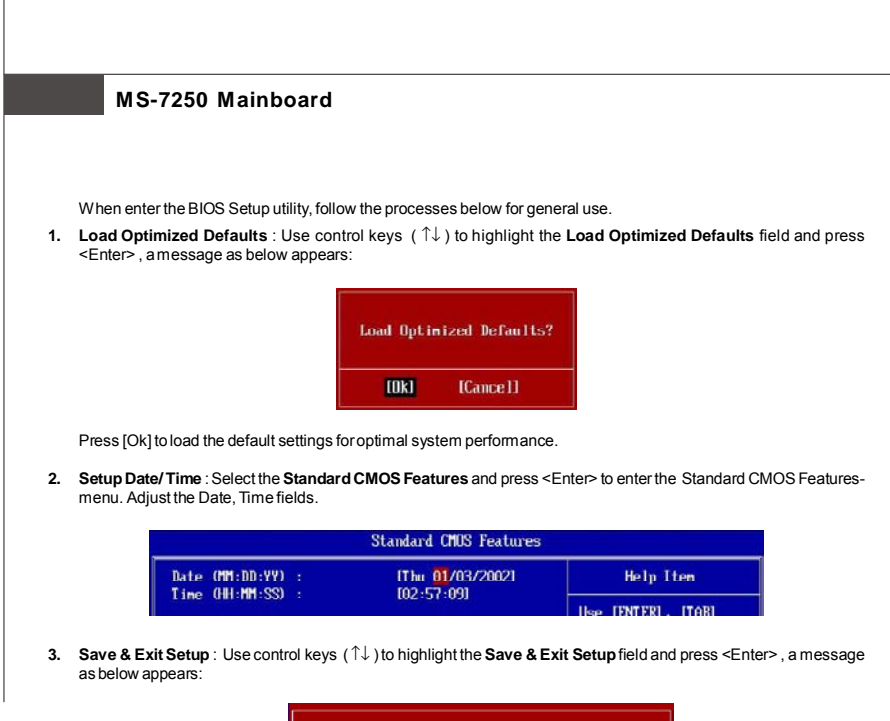

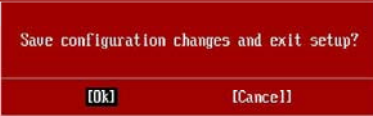

Press [Ok] to save the configurations and exit BIOS Setup utility.

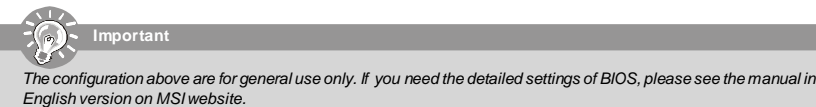

# **Software Information**

Take out the Driver/Utility CD that is included in the mainboard package, and place it into the CD-ROM driver. The installation will auto-run, simply click the driver or utiltiy and follow the pop-up screen to complete the installation. The Driver/ Utility CD contains the:

Driver menu - The Driver menu shows the available drivers. Install the driver by your desire and to activate the device.

Utility menu -TheUtility menu shows the software applications that the mainboard supports.

WebSite menu-The WebSite menu shows the necessary websites.

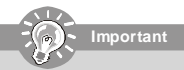

Please visit the MSI website to get the latest drivers and BIOS for better system performance.

## Installationsanleitung

# Spezifikationen

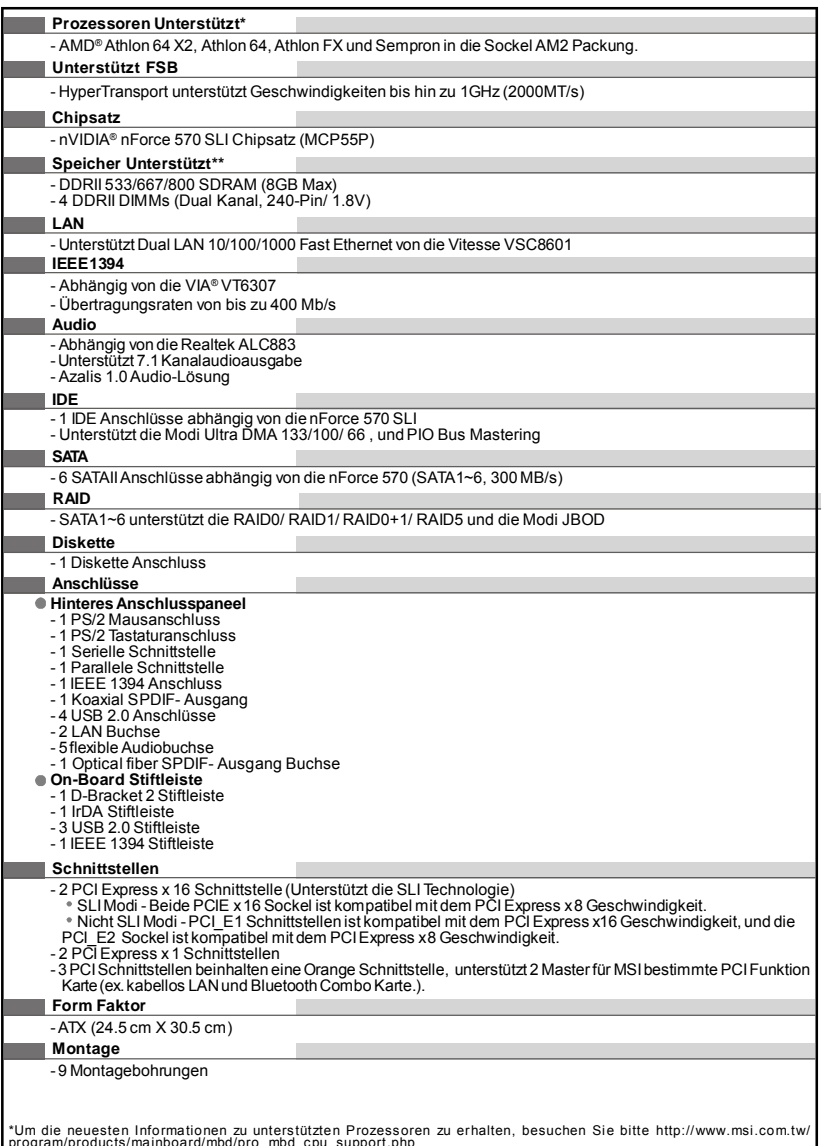

program/products/mainboard/mod/pro\_mbd\_cpu\_support.pnp<br>\*\*Um den letzten Stand bezüglich der ünterstützten Speichermodule zu erhalten, besuchen Sie bitte http://www.msi.com.<br>tw/program/products/mainboard/mbd/pro\_mbd\_trp\_lis

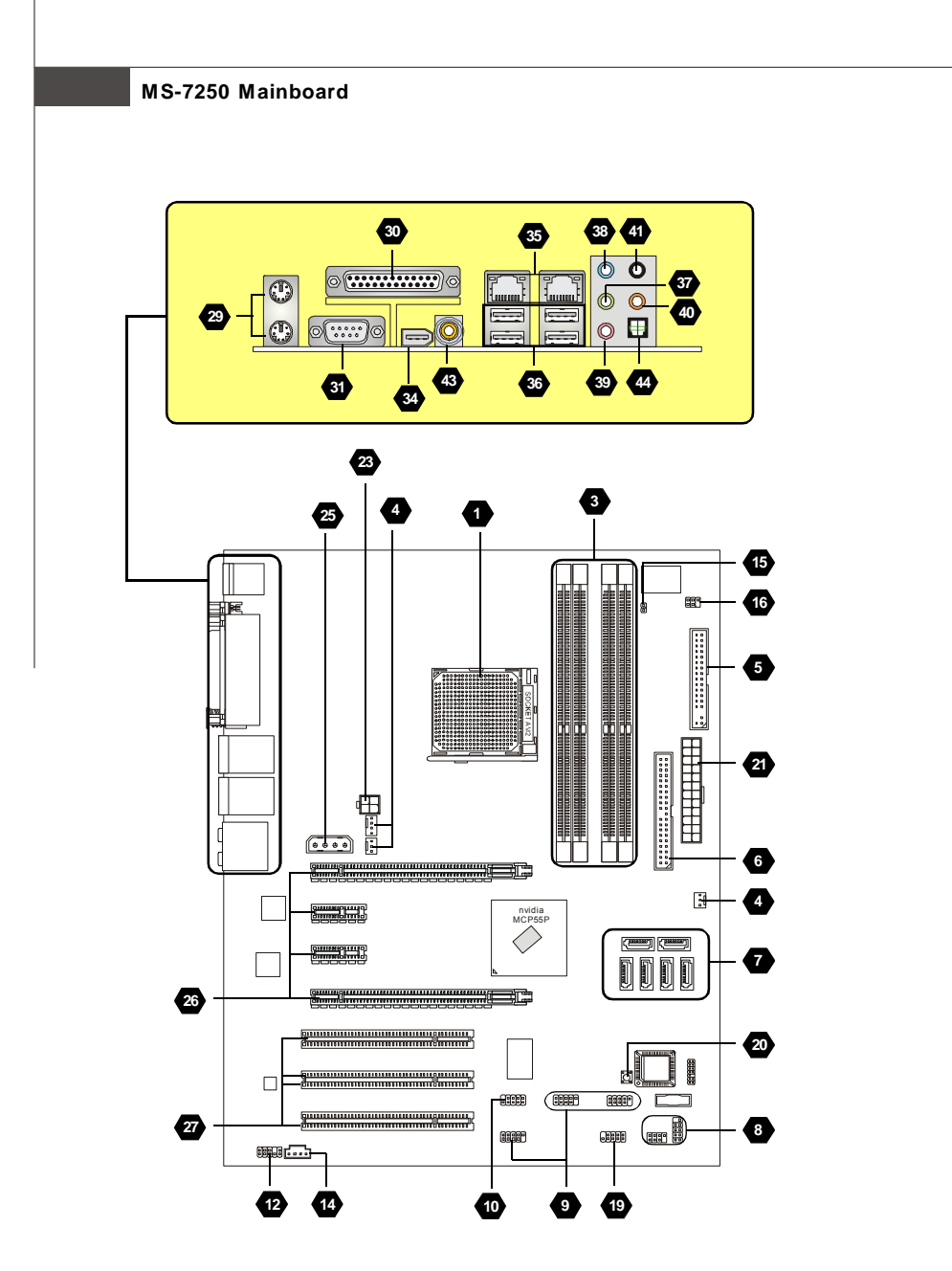

**Layout of K9N SLI Platinum Series (MS-7250 v1.X) Mainboard**

## **Installationsanleitung**

### **"Wie Sie diese Installationsanleitung verwenden."**

Diese Installationsanleitung wurde so gestaltet, dass Sie Ihnen die einfache Installation Ihres Mainboards ermöglicht. FolgenSie den Schritten unten zur Nutzung dieser Anleitung:

- Lesen Sie zunächst die Spezifikationen dieses Mainboards auf der Seite De-1 durch.

- Identifizieren Sie die fragliche Komponente anhand der Nummerierung im Mainboardlayout auf der Seite De-2.

- Machen Sie die Beschreibung der Komponente ausfindig und lesen Sie die Anweisungen zum Einbau aus der "Tabelle Komponentenübersicht".

- Nehmen Sie die passenden Einstellungen im BIOS vor und installieren Sie die gewünschten Treiber und Programme.

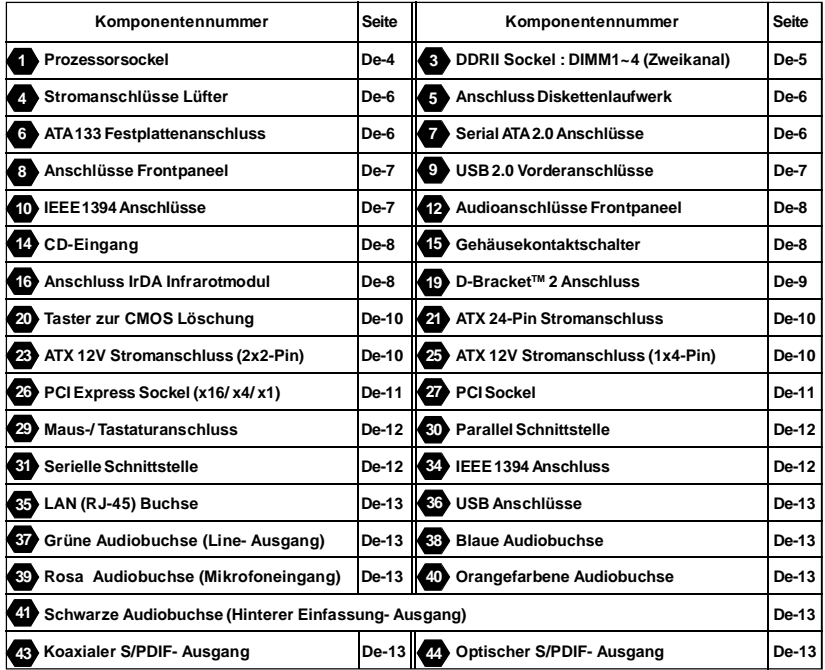

#### *Tabelle Komponentenübersicht*

## MS-7250 Mainboard

## **Hauptprozessor: CPU**

Das Mainboard unterstützt AMD® Prozessoren und verwendet hierfür einen CPU Sockel mit der Bezeichnung Sockel-AM2, um das Einsetzen der CPU zu erleichtern.

Um die neuesten Informationen zu unterstützten Prozessoren zu erhalten, besuchen Sie bitte http://www.msi.com.tw/ program/products/mainboard/mbd/pro mbd cpu support.php

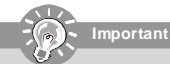

#### Überhitzung

Überhitzung beschädigt die CPU und das System nachhaltig, stellen Sie stets eine korrekte Funktionsweise des CPU Kühlers sicher, um die CPU vor Überhitzung zu schützen.

#### **CPU Wechsel**

Stellen Sie vor einem Wechsel des Prozessors stets sicher, dass das ATX Netzteil ausgeschaltet und der Netzstecker gezogen ist, um die Unversehrtheit der CPU zu gewährleisten.

#### Vorgehensweise CPU Einbau beim Sockel AM2

- Bitte Schalten Sie das System aus und ziehen Sie den Netzstecker, bevor Sie die CPU einbauen.
- Ziehen Sie den Hebel leicht seitlich weg vom Sockel, heben Sie ihn danach bis zu  $2.$ einem Winkel von ca. 90° an.
- 3. Suchen Sie nach einem goldenen Pfeil. Der goldene Pfeil sollte die gleiche Ausrichtung wie in der Grafik haben. Die CPU passt nur in der korrekten Ausrichtung
- Ist die CPU korrekt installiert, sollten die Pins an der Unterseite vollständig versenkt  $\mathbf{A}$ und nicht mehr sichtbarsein. Beachten Sie bitte, dass iede Abweichunng von der richtigen Vorgehensweise beim Einbau Ihr Mainboard dauerhaft beschädigen kann.

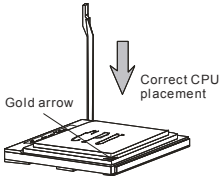

Drücken Sie die CPU fest in den Sockel und drücken Sie den Hebel wieder nach unten bis in seine Ursprungsstellung. Da die CPU während des Schließens des Hebels dazu neigt, sich zu bewegen, sichem Sie diese bitte während des Vorgangs durch permanenten Fingerdruck von oben, um sicherzustellen, dass die CPU richtig und vollständig im Sockel sitzt.

#### Installation des Kühlersets

Wenn Sie die CPU einbauen, stellen Sie bitte sicher, dass Sie auf der CPU einen Kühlkörper mit aktiven Prozessorlüfter anbringen, um Überhitzung zu vermeiden. Verfügen Sie über keinen aktiven Prozessorlüfter mit Kühlkörper, setzen Sie sich bitte mit Ihrem Händler in Verbindung, um einen solchen zu erwerben und zu installieren, bevor Sie Ihren Computer anschalten.

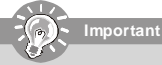

Die Mainboardfotos in diesem Abschnitt dienen nur zur Illustration des Kühlereinbaus bei CPUs mit dem Sockel AM2 .Die Erscheinung Ihres Mainboards kann in Abhängigkeit vom Model abweichen.

- 1. Setzen Siedas Kühlersetauf den Rückhaltemechanismus. Haken Sie zuerst ein Ende des Haltebügels ein.
- Dann drücken Sie das andere Ende des Bügels herunter, um das Kühlerset auf dem Rückhaltemechanismus zu befestigen. Machen Sie den Sicherungshebel und Heben Sie den Sicherungshebel an.
- Drücken Sie den Sicherungshebel herab.
- Verbinden Sie das Stromkabel des CPU Lüfters mit dem Anschluss auf dem Mainboard.

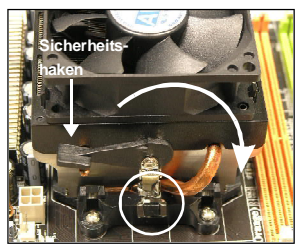

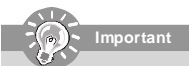

Es besteht Verletzungsgefahr, wenn Sie den Sicherungshaken vom Sicherungsbolzen trennen. Sobald der Sicherungshaken gelöst wird, schnellt der Sicherungshaken sofort zurück.

### **Installationsanleitung**

# **Speicher**

**DDR 2**

**Spezifikation** : 184-Pin, 2,5V.

**Bestimmung Einkanalbetrieb** : Alle DIMM Slots sind GRÜN.

**Bestimmung Zweikanalbetrieb** : Die DIMM Slot(s) des Kanals A sind in GRÜN gehalten. Die DIMM Slot(s) des Kanals B sind LILA.

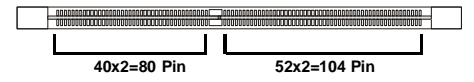

## **DDRII 3**

**Spezifikation** : 240-Pin, 1,8V.

**Bestimmung Einkanalbetrieb** : Alle DIMM Slots sind GRÜN.

**Bestimmung Zweikanalbetrieb** :Die DIMM Slot(s) des Kanals A sind in GRÜN gehalten. Die DIMM Slot(s) des Kanals B sind ORANGE.

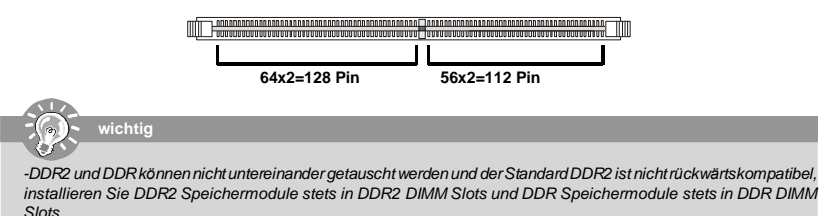

*- Stellen Sie im Zweikanalbetrieb bitte sicher, dass Sie Module des gleichen Typs und identischer Speicherdichte in den DDR DIMM Slots unterschiedlicher Kanäle verwenden.*

*- Um einen sicheren Systemstart zu gewährleisten, bestücken Sie immer DIMM1 zuerst.*

#### **Vorgehensweise beim Einbau von DDR/ DDR2 Modulen**

Sie finden Kerbe und Stromführung (Volt) sowohl an DDR als auch DDR2 Modulen. Befolgen Sie die folgenden Einbauhinweise, um die DDR/DDR2 Module ordnungsgemäß einzusetzen.

- *1.* DDR/DDR2 DIMMs haben nur eine Kerbe in der Mitte des Moduls. Sie passen nur in einer Richtung in denSockel.
- 2. Setzen Sie den DIMM-Speicherbaustein senkrecht in den DIMM-Sockel, dann drücken Sie ihn hinein, bis die goldenen Kontakte tief im Sockel sitzen.
- *3.* Die Plastikklammern an den Seiten des DIMM-Sockels schließensich automatisch.

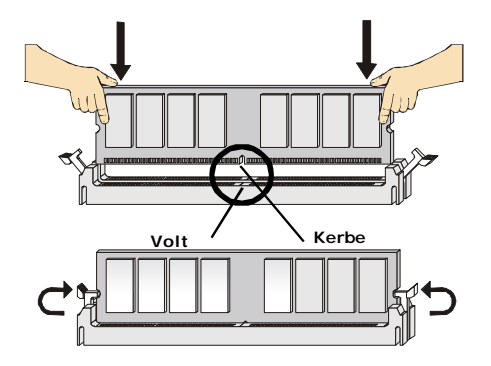

## MS-7250 Mainboard

## Anschlüsse, Steckbrücken und Slots

#### Stromanschlüsse für Lüfter

Die Anschlüsseunterstützen aktive Systemlüfter mit + 12V. Der Anschluss CPU FAN (Prozessorlüfter) unterstützt die Smart FAN Funktionalität. Wenn Sie den Anschluss herstellen, sollten Sie immer darauf achten, dass der rote Draht der positive Pol ist, und mit +12V verbunden werden sollte, der schwarze Draht ist der Erdkontakt und sollte mit GND verbunden werden. Ist Ihr Mainboard mit einem Chipsatz zur Überwachung der Systemhardware versehen, dann brauchen Sie einen speziellen Lüfter mit Tacho, um die Vorteile der Steuerung des CPU Lüfters zu nutzen.

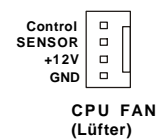

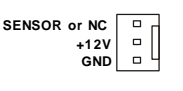

SYS FAN/ NB FAN/ POWER FAN (System-. Northbridge- und Netzteillüfter)

ichtic

Für den Anschluss CPUFAN sind sowohl Lüfter/Kühlkörperkombinationen mit 3 als auch mit 4 Pins verfügbar.

#### 5 Anschluss des Diskettenlaufwerks (FDD connector)

Das Mainboard verfügt über einen Standardanschluss für Diskettenlaufwerke mit 360 KB, 720 KB, 1,2 MB, 1,44 MB oder 2,88 MB Kapazität.

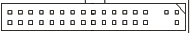

#### ່ 6 ATA133 Festplattenanschluss (IDE connector)

Ein IDE Anschluss kann ein Master- und ein Slave- Laufwerk verwalten. Sie können hier Festplatten, CD-ROMs oder andere Geräte anschließen. Die Ultra ATA 133 Schnittestelle beschleunigt die Datenübertragung zwischen dem Computer und der Festplatte auf bis zu 133 Megabyte (MB) pro Sekunde. Die neue Schnittstelle ist damit ein Drittel schneller als die frühere bahnbrechende Ultra ATA/100 Technologie und ist zudem zu bestehenden Ultra ATA Schnittstellen rückwärtskompatibel.

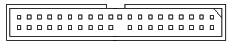

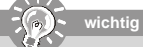

Verbinden Sie zwei Laufwerke über ein Kabel, müssen Sie das zweite Laufwerk im Slave-Modus konfigurieren, indem Sieentsprechend den Jumper setzen. Entnehmen Sie bitte die Anweisungen zum Setzen des Jumpers der Dokumentation der Festplatte, die der Festplattenhersteller zur Verfügung stellt.

#### **Serial ATA Anschluss**

Der SATA1.0 Anschluss unterstützt Serial ATA mit Datenübertragungsraten von 150 MB/s und ist ORANGE. Der SATA 2.0 Anschluss unterstützt Serial ATA mit Datenübertragungsraten von 300 MB/s und ist LILA. An jeden Serial ATAAnschluss kann eine Festplatte angeschlossen werden.

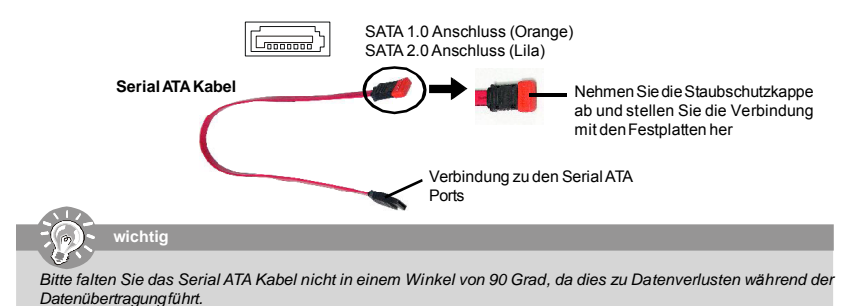

## Installationsanleitung

## **8** Frontpaneel Anschlüsse

Diese zwei Anschlüsse fürdas Frontpaneel dienen zum Anschluss der Schalter und LEDs des Frontpaneels, JFP1 erfüllt die Anforderungen des "Intel Front Panel I/O Connectivity Design Guide".

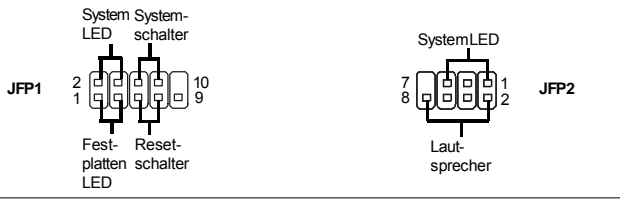

### **9** USB 2.0 Vorderanschluss (Gelb)

Die USB 2.0 Technologie erhöht den Datendurchsatz auf maximal 480Mbps, 40 mal schneller als USB 1.1, und ist bestens geeignet, Hochgeschwindigkeits- USB- Peripheriegeräte anzuschließen, wie z.B. USB Festplattenlaufwerke, Digitalkameras, MP3-Player, Drucker, Modems und ähnliches.

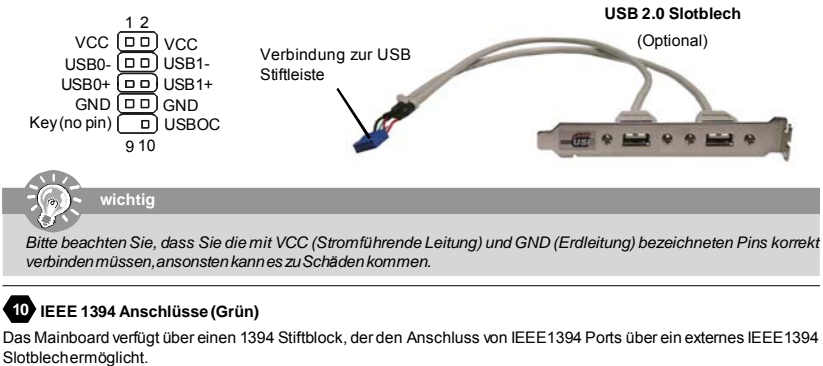

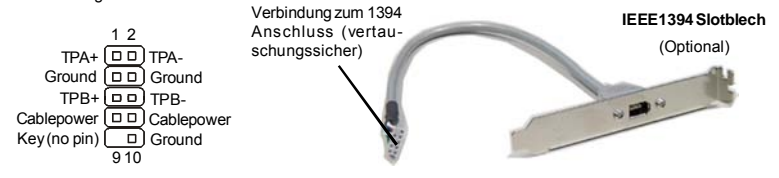

### SPDIF- Ein-/ SPDIF- Ausgang

Diese Zwei Anschlüsse dienen zum Anschluss einer SPDIF (Sony & Philips Digital Interconnect Format) Schnittstelle zur digitalen Übertragung von Audiodaten.

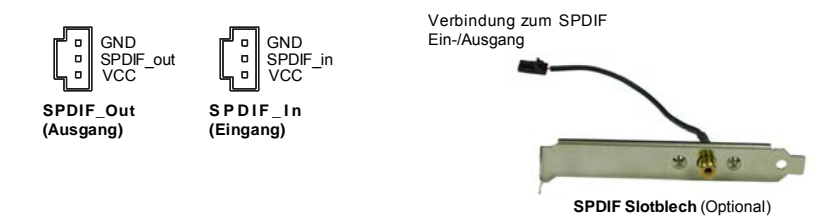

## MS-7250 Mainboard

#### 22 Audioanschluss des Frontpaneels

Der Audio Vorderanschluss ermöglicht den Anschluss von Audioein- und ausgängen eines Frontpaneels. Der Anschluss entspricht den Richtlinien des " Intel® Front Panel I/O Connectivity Design Guide".

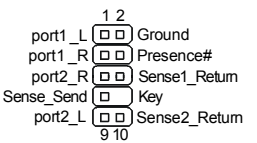

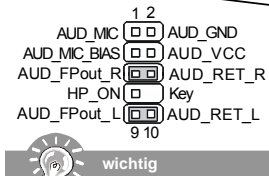

#### **18** Audioanschluss des Frontpaneels

Der Audio Vorderanschluss ermöglicht den Anschluss von Audioein- und ausgängen eines Frontpaneels. Der Anschluss entspricht den Richtlinien des Intel<sup>®</sup> Front Panel I/O Connectivity Design Guide".

Wenn Sie die vorderen Audioanschlüsse nicht verwenden, müssen die Pins 5& 6 und 9& 10 mit sog. "Jumpern" gebrückt werden, um die Signalausgabe auf die hinteren Audioanschlüsse umzuleiten. Andemfalls ist der Line -Out Ausgang im hinteren Anschlussfeld ohne Funktion.

#### **12** CD- Eingang

Hier kann das Audiokabel des CD-ROM Laufwerkes angeschlossen werden.

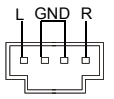

#### ß Gehäusekontaktschalter:

Dieser Anschluss wird mit einem 2-poligen Kontaktschalter verbunden. Wird das Gehäuse geöffnet, wird der Schalter geschlossen und das System zeichnet dies auf und gibt auf dem Bildschirm eine Warnung aus. Um die Warnmeldung zu löschen, muss das BIOS aufgerufen und die Aufzeichnung gelöscht werden.

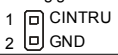

#### 16 IrDA Infrarotmodul Stifleiste

Gestattet zu jeder Zeitden Anschluss eines Infrarotmoduls. Sie müssen im BIOS die notwendigen Einstellungen vornehmen, um die IR Funktion nutzen zu können. Der Anschluss erfüllt die Anforderungen des "Intel® Front Panel I/O Connectivity Design Guide."

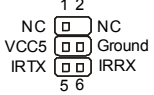

#### Serielle Schnittstelle ausgeführt als Stiftleiste

Das Mainboard bietet eine 9-Pin Stiftleiste zum Anschluss eines externen Seriellen Anschluss via Slotblech.

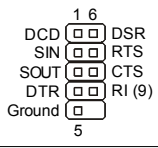

## 18 TV-Ausgang

Der TV-Ausgang dient zum Anschluss eines Slotbleches mit TV-Ausgang. Das Slotblech bietet mehrere Arten von TV Ausgängen. Wählen Sie einen geeigneten, um ein Femsehgerätanzuschließen und Sie können Daten vom PCI wiedergeben.

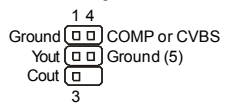

## **Installationsanleitung**

#### **D-Bracket™ 2 Anschluss 19**

Das Mainboard verfügt über einen Anschluss für das D-Bracket™ 2. Das D-Bracket™ 2 ist ein USB Slotblech, das die SpezifikationenvonUSB1.1und2.0erfüllt.EsbeinhaltetvierLEDsundermöglichtesdemAnwenderProblemezuidentifizieren, in dem es 16 unterschiedliche Kombinationen von LED Signalen ausgibt. Mit Hilfe dieser 4 LEDs können alle Probleme identifiziert werden, die zum Systemversagen führen, wie etwa Probleme mit der Grafik, dem RAM oder weitere. Diese spezielle Eigenschaft ist vor allem für Übertakter von großem Nutzen, da sie über das D-Bracket™ Probleme und Fehler erkennen können.

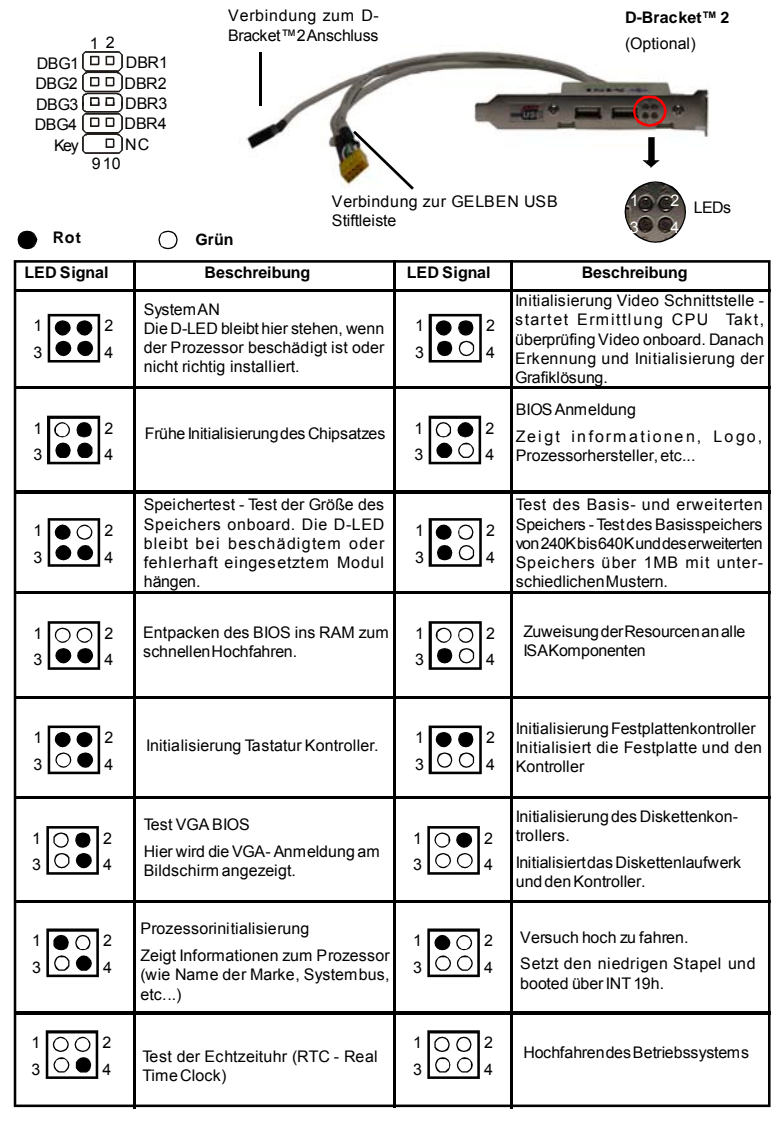

## MS-7250 Mainboard

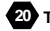

#### 20 Taster zur Löschung des CMOS

Auf dem Mainboard gibt es einen sogenannten CMOS Speicher (RAM), der über eine Batterie gespeist wird und die Daten der System konfiguration enthält. Er ermöglicht es dem Betriebssystem, mit jedem Einschalten automatisch hochzufahren. Wollen Sie die Systemkonfiguration löschen, verwenden Sie hierfür den Taster zur CMOS Löschung) Drücken Sie den Knopf in der Mitte der Oberseite, um die Daten zu löschen.

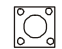

## mportant

Stellen Sie stets sicher, dass das System ausgeschaltet ist, bevor Sie die Daten im CMOS löschen.

#### Zusätzlicher Hinweis Stromversorgung

Bevor Sie eine Verbindung mit den Stromanschlüssen herstellen, stellen Sie immer sicher, dass alle Komponenten ordnungsgemäß eingebaut sind, um jegliche Schäden auszuschließen. Alle Stromanschlüsse aufdem Mainboardmüssen miteinem ATXNetzteil verbunden werden und müssen gemeinsam den stabilen Betrieb des Mainboards sicher stellen

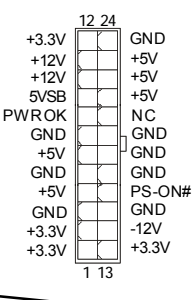

#### ATX 24-Pin Stromanschluss

Hier können Sie ein ATX 24-Pin Netzteil anschließen. Wenn Sie die Verbindung herstellen. stellen Sie sicher, dass der Stecker in der korrekten Ausrichtung eingesteckt wird und die Pins ausgerichtet sind. Drücken Sie dann den Netzteilstecker fest in den Steckersockel.

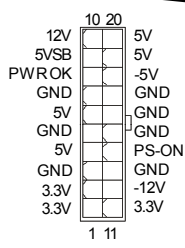

#### 22 ATX 20-Pin Stromanschluss

Hier können Sie ein ATX 20-Pin Netzteil anschließen. Wenn Sie die Verbindung herstellen, stellen Sie sicher, dass der Stecker in der korrekten Ausrichtung eingesteckt wird und die Pins ausgerichtet sind. Drücken Siedann den Netzteilsteckerfest in den Steckersockel.

#### 23 ATX 12V Stromanschluss (2x2-Pin) Dieser 12V Stromanschluss wird verwendet, um die CPU mit Strom zu versorgen. GND **GND**  $12V$  $12V$ b,  $\boldsymbol{\Lambda}$ 24 ATX 12V Stromanschluss (2x4-Pin) Dieser 12V Stromanschluss wird verwendet, um die CPU mit Strom zu versorgen  $+12V$ GND  $+12V$ **GND**  $+12V$ **GND**  $+12V$ **GND** ਫ਼  $\overline{\phantom{a}}$ 25 ATX 12V Stromanschluss (1x4-Pin)  $\overline{1}$

Dieser 12V Stromanschluss wird verwendet, um die Grafikkarte mit Strom zu versorgen.

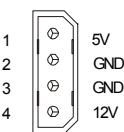

 $\overline{4}$ 

### Installationsanleitung

### 23 PCI Express Sockel (x16/ x4/ x1)

Die PCI Express Slots verwenden eine serielle Anschlusstechnologie, die sich durch eine hohe Bandbreite und eine niedrige Anzahl an Pins auszeichnet. Die PCI Express Architektur stellt eine Hochleistungs- Ein-/Ausgabe - Infrastruktur für Desktop Plattformen mit Datendurchsätzen zur Verfügung, die bei 2,5 Giga-Übertragungen pro Sekunde über eine PCI Express x1 Leitung für Gigabit-Lan, TV-Karten, 1394 Kontroller und allgemeine Ein- und Ausgabe anfängt. Zudem werden Desktopplattformen mit PCI Express Architektur entworfen, um Höchstleistungen in Bezug auf Videodarstellung, Grafik, Multimedia- und weitere hoch entwickelte Anwendungen zu bieten. Ferner offeriert die PCI Express Architektur eine Hochleistungsgrafikinfrastruktur für Desktopplattformen, die die Leistungsfähigkeit bestehender AGP8x Designs mit Übertragungsraten von 4.0 Gbit/Sek über eine PCI Express 16-fach Leitung für Grafikkarten verdoppelt. Hier können Sie Erweiterungskarten gemäß Ihren Anforderungen einsetzen. Stellen Sie sicher zuerst den Netzstecker zu ziehen, bevor Sie Erweiterungskarten ein- oder ausbauen.

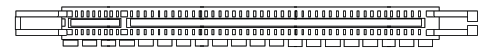

PCI Express x 16 Slot

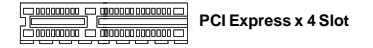

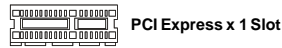

#### PCI (Peripheral Component Interconnect) Sockel

Die PCI Steckplätze ermöglichen Ihnen den Einsatz von PCI-Karten, um das System Ihren Anforderungen anzupassen. Stellen Sie vor dem Einsetzen oder Entnehmen von Karten sicher, dass Sie den Netzstecker gezogen haben. Studieren Sie bitte die Anleitung zur Erweiterungskarte, um jede notwendige Hard - oder Softwareeinstellung für die Erweiterungskarte vorzunehmen, sei es an Steckbrücken ("Jumpern"), Schaltern oder im BIOS.

#### $\begin{smallmatrix} \begin{smallmatrix} \end{smallmatrix} \end{smallmatrix} \begin{smallmatrix} \end{smallmatrix} \end{smallmatrix} \begin{smallmatrix} \end{smallmatrix} \begin{smallmatrix} \end{smallmatrix} \end{smallmatrix} \begin{smallmatrix} \end{smallmatrix} \begin{smallmatrix} \end{smallmatrix} \end{smallmatrix} \begin{smallmatrix} \end{smallmatrix} \begin{smallmatrix} \end{smallmatrix} \end{smallmatrix} \begin{smallmatrix} \end{smallmatrix} \begin{smallmatrix} \end{smallmatrix} \end{smallmatrix} \begin{smallmatrix} \end{smallmatrix} \begin{smallmatrix} \end{smallmatrix} \end{smallmatrix} \begin{smallmatrix} \end{smallmatrix} \begin{smallmatrix} \end{smallmatrix} \end{small$

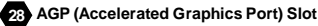

Der AGP Steckplatz gestattet Ihnen den Einsatz von AGP Grafikkarten. AGP ist eine Schnittstellenspezifikation, die gemäß den Anforderungen von 3D Grafiken an den Datendurchsatz entwickelt wurde. Mit ihr hat die direkte Anbindung des Grafikkontrollers an den Hauptspeicher mit mit 66MHz getakteten 32-Bit Kanal Einzug gehalten.

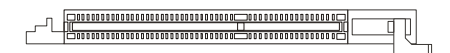

## **MS-7250 Mainboard**

## **Hinteres Anschlusspaneel**

### **Maus-/Tastaturanschluss 29**

Das Mainboard verfügt über einen Standard PS/2® Maus/Tastatur Mini DIN Anschluss um eine PS/2® Maus/Tastatur anzuschliessen.Sie können hier direkteinePS/2® Maus/Tastatur anschliessen. Die Lage undPinbelegungsind wie folgt:

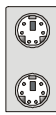

PS/2 Mausanschluss (Grün/ 6-Pin Buchse)

PS/2 Tastaturanschluss (Lila/ 6-Pin Buchse)

**ParalleleSchnittstelle 30**

Die Parallele Schnittstelle ist eine Standard Druckerschnittstelle, die ebenso als Enhanced Parallel Port (EPP) und als Extended Capabilities Parallel Port(ECP) betrieben werden kann.

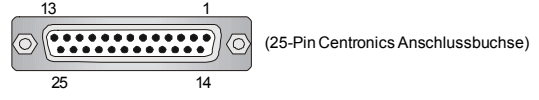

#### **SerielleSchnittstelle 31**

Bei der Seriellen Schnittstelle handelt es sich um eine 16550A Hochgeschwindigkeitskommunikationsschnittstelle, die 16 Bytes FIFOs sendet/empfängt. An den Stecker können Sie direkt eine Serielle Maus oder ein anderes Serielles Gerät anschließen.

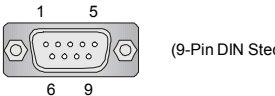

(9-Pin DIN Steckeranschluss)

#### **VGAAnschluss 32**

Die DB 15-PinBuchse dient zum Anschluss eines VGA Monitors.

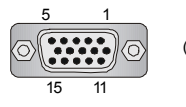

(15-Pin DIN Buchse)

#### **Digitaler Bildschirmanschluss 33**

Das Mainboard verfügt über einen DVI (Digital Visual Interface) Anschluss, mit dem Sie einen LCD Monitor verbinden können. Der DVIAnschluss stellt eine digitale Hochgeschwindigkeitsverbindung zwischem dem Computer und dem Bildschirm her. Um einen LCD Monitor anzuschließen, verbinden Sie dessen Stecker einfach mit dem DVI Anschluss des Mainboards und stellen Sie sicher, dass das andere Ende des Kabels ordnungsgemäß mit dem Monitor verbunden ist. (Weitere Informationen können Sie dem Handbuch Ihres Monitors entnehmen.)

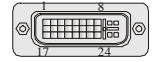

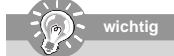

*Bitte beachten Sie, dass dieser DVI Anschluss keinen D-Sub Anschluss über einen DVIKonverter zulässt.*

#### **IEEE 1394 Port 34**

Dass hintere Anschlusspaneel verfügt über einen IEEE 1394 Port.

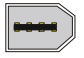

## Installationsanleitung

### **85** LAN (RJ-45) Buchse

Das Mainboard bietet eine Standard RJ-45 Buchse zum Anschluss an ein Lokales Netzwerk (Local Area Network-LAN). Hierkann ein Netzwerkkabel angeschlossen werden.

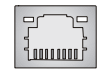

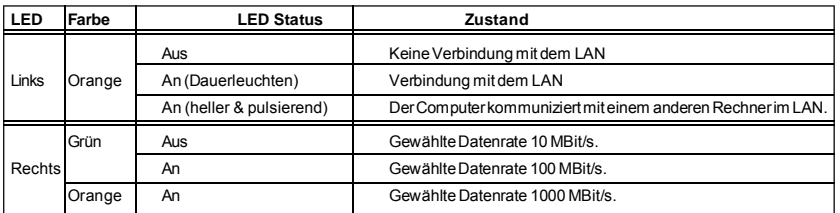

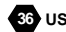

#### **86** USB Connectors

Dieses Mainboard verfügt über einen UHCI (Universal Host Controller Interface) Universal Serial Bus Rootanschluss zum direkten Anschluss von USB- Geräten, wie etwa Tastatur, Maus oder weiterer USB-kompatibler Geräte. Sie können hier direkt USB Geräte anschließen.

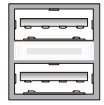

#### Audioschnittstellen

Diese Audioanschlüsse werden im Zusammenspiel mit Audioein-/ ausgabegeräten verwendet. Anhand der Farbe der Audiobuchsen kann man unterschiedliche Verwendungen unterscheiden.

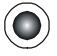

Grüne Audiobuchse - Line Ausgang, für Lautsprecher und Kopfhörer.

Blaue Audiobuchse - Line Eingang / Seitliches Surroundsignal im 7.1 Kanalbetrieb, kann für externe CD oder Kasettenspieler oder andere Audiogeräte verwendet werden.

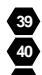

39 Rosafarbene Audiobuchse - Mikrofoneingang.

40 Orange Audiobuchse - Center-/ Subwooferausgang im 5.1/7.1 Kanalbetrieb.

4 Schwarze Audiobuchse - Hinteres Surroundsignal im 5.1/7.1 Kanalbetrieb.

42 Graue Audiobuchse - Seitlichen Surroundsignal im 7.1 Kanalbetrieb.

#### **ZRA Koaxialer S/PDIF-Ausgang**

Dieser SPDIF (Sony & Philips Digital Interconnect Format)Ausgang dient als digitale Schnittstelle zur Audioausgabe.

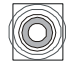

#### 22 Optischer S/PDIF- Ausgang

Dieser SPDIF (Sony & Philips Digital Interconnect Format)Ausgang dient als digitale Schnittstelle zur Audioausgabe.

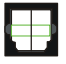

## MS-7250 Mainboard

## **BIOS Setup**

Dieses Kapitel enthält Informationen über das BIOS Setup und ermöglicht es Ihnen, Ihr System optimal auf Ihre Anforderungen einzustellen. Notwendigkeit zum Aufruf des BIOS besteht, wenn:

\* Während des Bootvorgangs des Systems eine Fehlermeldung erscheint und Sie zum Aufruf des BIOS SETUP aufgefordertwerden.

\* Sie die Werkseinstellungen zugunsten individueller Einstellungen ändern wollen.

 $\sqrt{2}$  $\mathcal{L}$ wichtig

1. Die Menüpunkte jeder BIOS Kategorie, die in diesem Kapitel beschrieben wird, werden permanent auf den neuesten Stand gebracht, um die Systemleistung zu verbessern. Aus diesem Grunde kann die Beschreibung geringfügig von der aktuelisten Version des BIOS abweichen und sollte dementsprechend lediglich als Anhaltspunkt dienen.

2. Während des Hochfahrens, wird die BIOS Version in der ersten Zeile nach dem Hochzählen des Speichers angezeigt. üblicherweise im Format dieses Beispiels:

#### A7250NMS V1.0041506 wobei

Die erste Stellen den BIOS-Hersteller bezeichnet, dabei gilt A=AMI(R); W=AWARD(R) und P = PHOENIX.

2to - 5to Stolle hezeichnet die Modelnummer

6te Stelle bezeichnet den Chipsatzhersteller, A = ATi, I = Intel, V = VIA, N = Nvidia, U = ULi.

7te - 8te Stelle bezieht sich auf den Kunden. MS=alle Standardkunden.

V1.0 bezieht sich auf die BIOS Version.

041506 bezeichnet das Datum der Veröffentlichung des BIOS.

#### **Aufruf des BIOS Setups**

Nach dem Einschalten beginnt der Computer den POST (Power On Self Test - Selbstüberprüfung nach Anschalten). Sobald die Meldung unten erscheint, drücken Sie die Taste <Entf>(<Del>) um das Setup aufzurufen.

#### Press DEL to enter SETUP

Wenn die Nachricht verschwindet, bevor Siereagieren und Sie möchten immer noch ins Setup, starten Sie das System neu, indem Sie es erst AUS- und danach wieder ANSCHALTEN, oder die "RESET"-Taste am Gehäuse betätigen. Sie können das System außerdem neu starten, indem Sie gleichzeitig die Tasten <Strg>, <Alt> und <Entf> drücken (bei manchen Tastaturen <Ctrl>,<Alt> und <Del>).

#### **Hilfe finden**

Nach dem Start des Setup Menüs erscheint zuerst das Hauptmenü.

#### Main Monu

Das Hauptmenü listet Funktionen auf, die Sie ändern können. Sie können die Steuertasten (↑↓) verwenden, um einen Menüpunkt auszuwählen. Die Online-Beschreibung des hervorgehobenen Menüpunktes erscheint am unteren Bildschirmrand.

#### Untermenüs

Wenn Sie an derlinken Seite bestimmter Felder ein Dreieckssymbolf finden (wie rechts dargestellt), bedeuted dies, dass Sie über das entsprechende Feld ein Untermenü mit zusätzlichen Optionen aufrufen

können. Durch die Steuertasten (1↓) können Sie ein Feld hervorheben und durch D Prinary IDE Haster Drücken der Eingabetaste <Enter> in das Untermenü gelangen. Dort können Sie mit den Steuertasten Werte eingeben und navigieren. Durch Drücken von <Esc > kommen Sie zurück ins Hauptmenü.

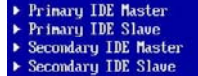

#### Allgemeine Hilfe <F1>

Das BIOS Setup verfügt über eine Allgemeine Hilfe (General Help). Sie können diese aus jedem Menü einfach durch Drücken der Taste <F1> aufrufen. Sie listet die Tasten und Einstellungen zu dem hervorgehobenen Menüpunkt auf. Um die Hilfe zu verlassen, drücken Sie <Esc>.

### **Installationsanleitung**

#### **Das Hauptmenü**

Nachdem Sie das AMI® oder AWARD® BIOS CMOS Setup Utility, aufgerufen haben, erscheint das Hauptmenü. Es weist zehn Setup- Funktionen und zwei Arten das Menü zu verlassen auf. Verwenden Sie die Pfeiltasten, um im Menü zu navigieren und drücken Sie die Eingabetaste (<Enter>), um ein Untermenü aufzurufen.

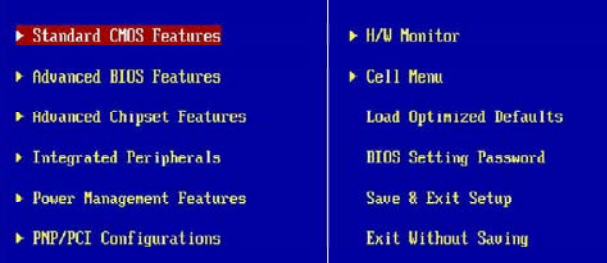

#### **Standard CMOS Features**

In diesem Menü könnenSie die Basiskonfiguration Ihres Systems anpassen, so z.B. Uhrzeit, Datum usw.

#### **Advanced BIOS Features**

VerwendenSiediesenMenüpunkt,um weitergehendeEinstellungenanIhrem System vorzunehmen.

#### **Advanced Chipset Features**

Verwenden Sie dieses Menü, um die Werte in den Chipsatzregistern zu ändern und die Leistungsfähigkeit Ihres Systemszuoptimieren.

#### **Integrated Peripherals**

VerwendenSie dieses Menü, um die Einstellungen für in das Board integrierte Peripheriegeräte vorzunehmen.

#### **Power Management Setup**

VerwendenSie dieses Menü, um dieEinstellungen fürdie Stromsparfunktionen vorzunehmen.

#### **PNP/PCI Configurations**

Dieser Eintrag erscheint, wenn Ihr System Plug and Play- Geräte am PCI- Bus unterstützt.

#### **H/W Monitor**

DieserEintrag zeigt den generellen Systemstatus.

#### **Cell Menu**

Hier können Sie ihre Einstellungen zur Kontrolle von Frequenz und Spannung und zur Übertaktung vornehmen.

#### **Load Optimized Defaults**

In diesem Menü können Sie dieBIOS-Voreinstellungen laden, die der Mainboardhersteller zur Erzielung der besten Systemleistungvorgibt.

#### **BIOS Setting Password**

Verwenden Sie dieses Menü, um das Kennwort für das BIOS einzugeben.

### **Save & Exit Setup**

Abspeichern der BIOS-Änderungen im CMOS und verlassen des BIOS.

#### **Exit Without Saving**

Verlassen des BIOS' ohne Speicherung, vorgenommene Änderungen verfallen.

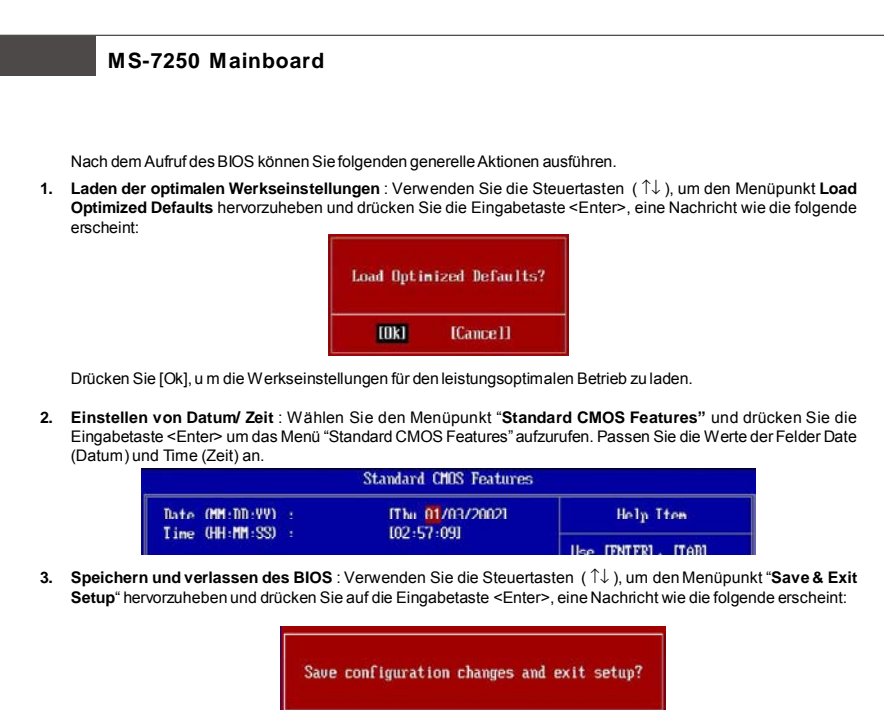

DrückenSie [Ok], um ihre Einstellungen zu speichern und das BIOS zu verlassen.

 $[0k]$ 

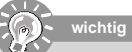

*DieKonfiguration oben dienen nur generellen Zwecken. Wenn Sie detaillierte BIOS- Einstellungen benötigen, dann sehen Sie bitte das Handbuch inEnglischer Sprache auf der MSI Website ein.*

[Cance]]

## **Software Information**

Legen Sie die Treiber/Software- CD, die dem Mainboard beigelegt ist in das CD-ROM Laufwerk. Die Installation beginnt automatisch, klicken Sie einfach aufTreiber(Driver) oder Software (Utility) und folgen Sie den Anweisungen in dem sich öffnendem Fenster, um die Installationdurchzuführen.Die Theinstallation willauto-run, simply click the driveror utiltiyand follow the pop-up screen to complete the installation. Treiber/Software- CD enthält:

Das Treibermenü (Driver menu) - Dieses Menü zeigt die verfügbaren Treiber. Installieren Sie die gewünschten Treiber und aktivieren Sie das Gerät.

DasSoftwaremenü(Utilitymenu)-DasSoftwaremenü fühtdieAnwendungsprogrammeauf,diedas Mainboardunterstützt. WebSite Menü- Das Website Menüzeigt die notwendigen Webseiten an.

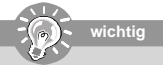

*Um bessereSystemleistungzuerzielen, besuchenSiebitte dieMSIWebseite,um die letzenTreiberund das aktuellste BIOSherunterzuladen.*

## **Installation Matériel**

# **Spécificités**

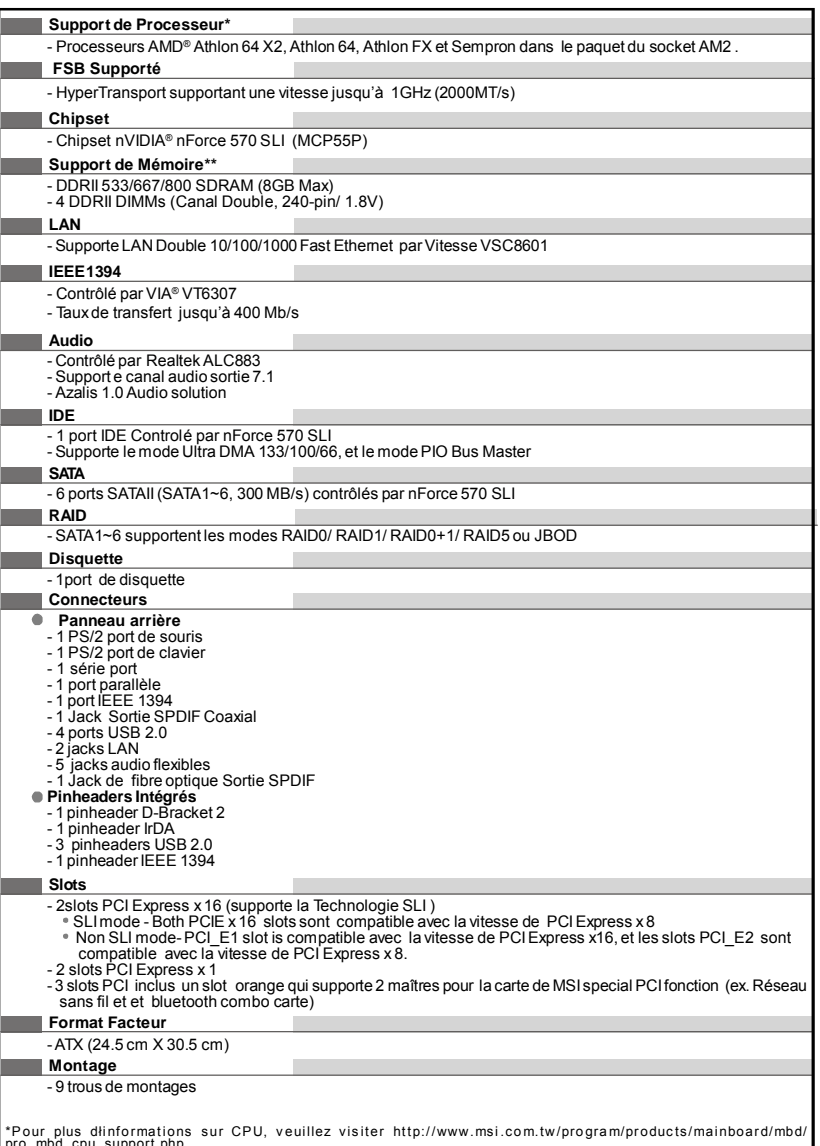

pro\_moo\_cpu\_support.pnp<br>\*\*Pour plus dlinformations pour télécharger le support des modules de mémoire, veuillez visiter http://www.msi.com.tw/<br>program/products/mainboard/mbd/pro\_mbd\_trp\_list.php

**La Carte MS-7250**

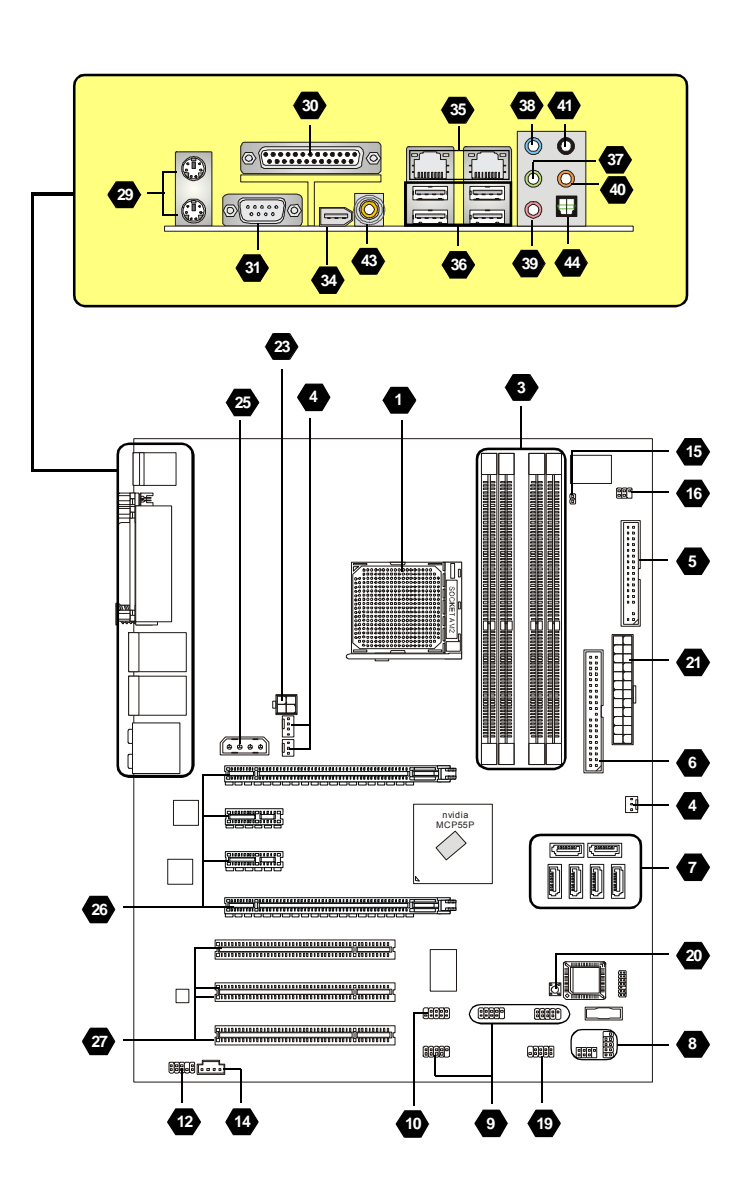

**Carte Mère K9N SLI Platinum Séries (MS-7250 v1.X)**

## *Installation Matériel*

### **"Comment utiliser ce manuel?"**

Ce manuel de l'utilisateur fournit des instructions pour installer la carte Mère . Veuillez suivre les instructions :

- Voyez la Spécificités de la Carte Mère à la page Fr-1.

- Découvrez le tableau avec le nombre composant de la disposition de la carte mère à la page Fr-2.
- Découvrez la description composante et instruction d'installation avec le Tableau d'index Composant

- Réglez le BIOS et installez le pilote/ utilitaire selon vos besoins

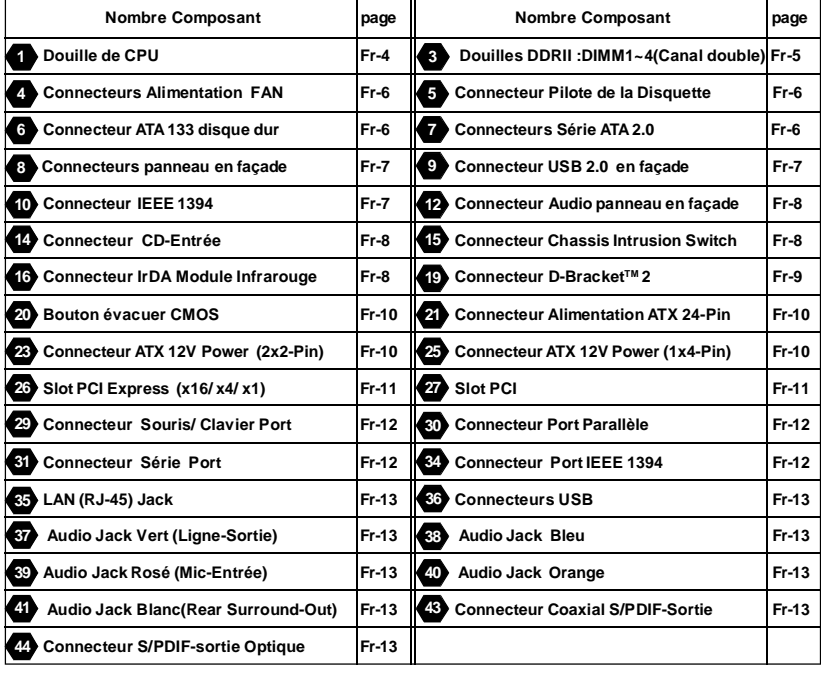

#### *Tableau d'Index Composant*

## **La Carte MS-7250**

## **Central Processing Unit: CPU**

La carte mère supporte les processeurs AMD® . La carte utilise un socket appelé Socket-AM2 pour l' installation de chaque CPU. **1**

Pour une mise à jour sur les informations relatives au CPU, veuillez visiter http://www.msi.com.tw/program/products/ mainboard/mbd/pro\_mbd\_cpu\_support.php

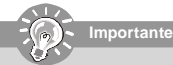

#### *Surchauffe*

*Une surchauffe peut sérieusement endommager le CPU et le système, assurez vous toujours que le système de reffroidissement fonctionne correctement pour protéger le CPU d'une s urchauffe.*

#### *Remplacer le CPU*

*Avant de remplacer le CPU, éteignez toujours l'alimentationATX ou débranchez la prise pour assurer la sécurité du CPU.*

#### **Procédure d'installation du CPU pour Socket AM2**

- 1. Veuillez éteindre et débrancher votr e PC avant l'installation du CPU.
- 2. Tirez le levier vers le haut. Assurez-vous que celui-ci est bien en position ouvertemaximum (angle de90°)
- 3. Repérez la flèche dorée. La flèche dorée doit se trouver comme indiqué surle dessin. Le CPU ne peut être installer que dans un seul sens.
- Si le CPU est correctement installé alors les broches ne sont plus visibles. Une mauvaise installation pourrait entraîner des dommages vis-à-vis de la carte mère.
- 5. Appuyez surle CPU pendant que vous abaissez le levier. Il faut toujours exercer une pression sur le CPU pour éviter que ce dernier ne soit pas bien fixé une fois le levier abaissé.

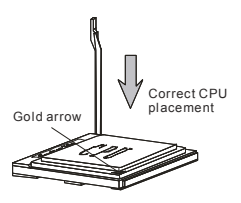

#### **Installation du refroidisseur de CPU**

Lors de l'installation du CPU, **assurez-vous debieninstaller unradiateuretunventilateur afin d'éviterla surchauffe.** Si vous ne savez pas le modèle qu'il vous faut, il estrecommandé de prendre contact avec votre revandeur.

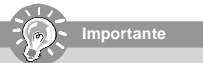

Les photos de la carte mère montrées dans cette section sont pour la démonstration de l'installation plus fraîche seulement *pour Socket AM2 CPUs. L'aspect de votrecarte mère peut changer selon lemodèle acheté parvous.*

- 1. Positionnez le système de reffroidissement sur le mécanisme d'attache.Accrochez une extrémité de l'aggrafe avant de tout accrocher.
- 2. Appuyez alors l'autre extrémité de l'agrafe pour attacher l'ensemble derefroidissementausommetdu mécanismede rétention.Localisez le levier de fixation et soulevez-le vers le haut.
- 3. Fixez le levier vers le bas
- 4. Attachez le câble de ventilateur de CPU au connecteur sur la carte mère

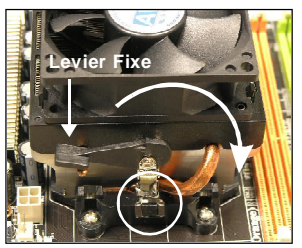

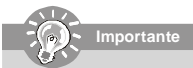

Tout en démontant lecrochet de la Sécurité(SafetyHook ) duboulonfixe, il est nécessairedegarder sur vos doigts, parce qu'une fois que le crochet de la Sécurité est démonté du boulon fixe, le levier fixe jaillira en arrière immédiatement.

## *Installation Matériel*

## **Mémoire**

## **DDR 2**

**Spécification** : 184-pin, 2.5v.

 **Définition de canal unique** : Tous les slots DIMM sont Verts.

 **Définition de canaux double** : Slot(s) DIMM sur le canal A est en Vert. Slot(s) DIMM sur le canal B est en violet .

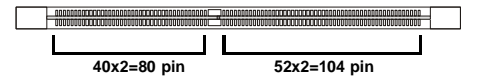

## **DDRII 3**

**Spécification** : 240-pin, 1.8v.

 **Définition de canal** : Tous les slots DIMM sont Verts.

 **Définition de canaux double**: Slot(s) DIMM sur le canal A est en Vert. Slot(s) DIMM sur le canal B est en Orange .

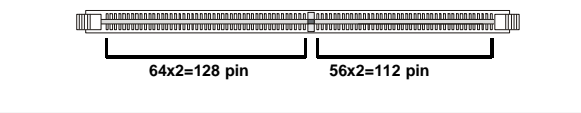

**importante**

*- Les modules DDRIIne sont pas interchangeables avec la DDR etle standard DDRII n'est pas compatible en arrière, vous devez toujours installer le module de la mémoire DDRII dans la fente de DDRII DIMM et la DDR dans la fente de DDR DIMM.*

- En mode à canal double, assurez-vous bien d'installez les modules de mémoire du même type et de même *densité dans les différentes fentes du canal DDR DIMM.*

*-Pour que lesystème réussi son initialisation-up,insérezles modules de mémoire dans le DIMM1 d'abord.*

#### **Installation des Modules DDR/ DDRII**

Vous pouvez trouver l'entaille sur les modules de mémoire et le volt surles fentes de DIMM pourla DDR ou DDR2. Suivez les procédures ci-dessous pour installerle Module DDR/DDRII correctement.

- 1. La DDR/DDRII ne possède qu'une encoche en son centre. Le module ne peut être monté que dans le bon sens.
- 2. Insérez le module de mémoire DIMM verticalement dans le slot. Poussez-alors le dedans jusqu'à ce que le doigt d'or sur le module de mémoire soit profondément inséré dans la douille.
- 3. Le clip en plastique situé de chaque coté du module va se fermer automatiquement

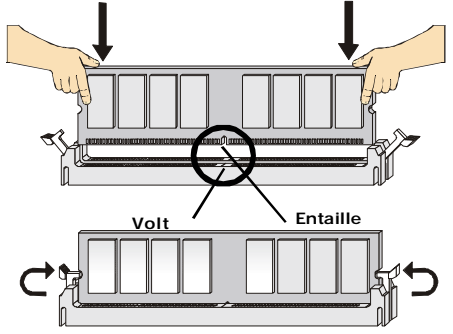

## **La Carte MS-7250**

## **Connecteurs, Jumper, Slots**

#### **Connecteurs Fan Power 4**

Les connecteurs *au ventilateur du système* supportent la puissance du ventilateur avec +12V. Le VENTILATEUR de CPU supporte la fonction futée de VENTILATEUR(Smart FAN). Quand vous reliez le fil aux connecteurs, notez que le fil rouge est positif et doit être relié au +12V, le fil noir est rectifié et mis à terre. Si la carte mère a un chipset intégré sur le moniteur de matériel du système, vous devez utiliser un ventilateur particulier avec une sonde de vitesse pour bien contôler le ventilateur.

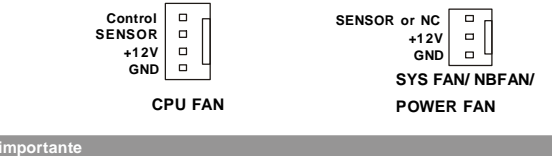

*Ventilateur/radiateur avec 3 ou 4 pins sont disponibles pour CPUFAN.*

#### **Connecteur Floppy Disk Drive (ConnecteurFDD ) 5**

La carte mère est pourvue d'un connecteur de disquette qui supporte les disques de 360K, 720K, 1.2M, 1.44M et 2.88M.

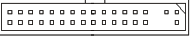

#### **Connecteur ATA133 Hard Disk (Connecteur IDE ) 6**

Un connecteur IDE peut relier un maître et un Esclave conducteur. Vous pouvez relier le CD-ROM/Conducteur dur et d'autres dispositifs IDE. L'interface UltraATA133 amplifie les données sur le taux de transfert entre l'ordinateur et le conducteur durjusqu'à 133 méga-octets (MB) par seconde. La nouvelle interface est un trio plus rapide que la dernière technologie Ultra ATA records -battant et compatible à l'arrière avec l'existence d'interface Ultra ATA.

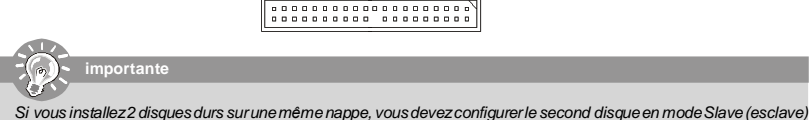

*en bougeant les cavaliers.Pourcela, ilfaut vous reporter à ladocumentation dudisque durconcernant le changement de cavalier (jumpers).*

#### **Connecteur Serial ATA**

Le connecteur SATA1.0 supporte le Serial ATA avec un tauxde transfert de 150 MB/s et est ORANGE. Le connecteur SATA2.0 supporte le Serial ATA avec un taux de transfert de 300 MB/s et est VIOLET. Chaque connecteur de SATA peut se connecter à un disque dur.

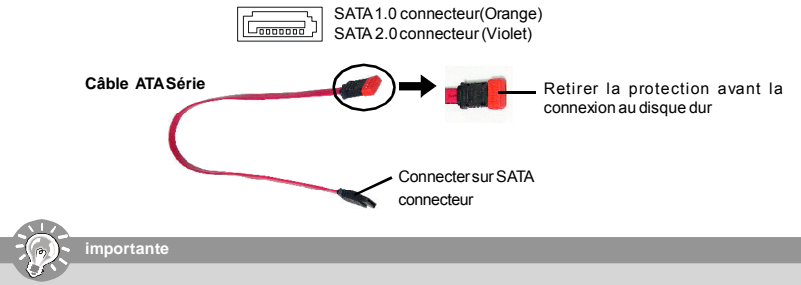

Veuillez ne pas tordre le câble Série ATA à 90°, cela pourraît l'endommager et entraîner la perte de données lors *des phases de transfert de ces dernières.*

**7**

## **Installation Matériel**

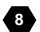

#### 8 Connecteur Panneau Avant

La carte mère possède deux connecteurs pour la connexion électrique du panneau avant (led, switch). JFP1 est compatible avec l'Intel® Front Panel I/O Connectivity Design Guide.

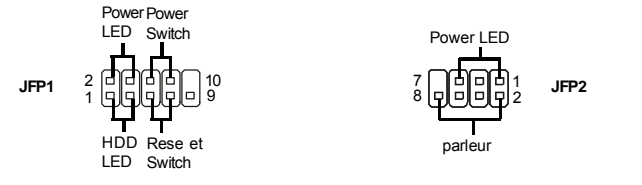

#### Connecteur Front USB 2.0 (jaune)

La technologie USB 2.0 augmente le taux de transfert jusqu'a un maximum de 480Mbps, ce qui est 40 fois plus rapide que la technologie USB 1.1, elle est idéale pour la connexion de matériels possédant une interface USB tel que: disque dur USB, caméra digitale, imprimante, lecteur MP3 et bien d'autres périphériques.

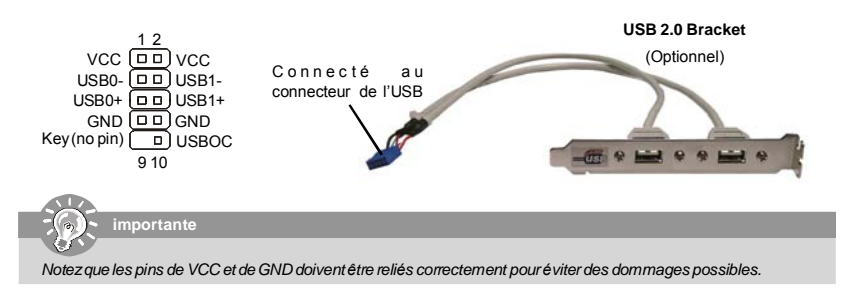

### Connecteurs IEEE 1394 (Vert)

La carte comporte un connecteur 1394 qui vous permet la connexion de bracket externes IEEE1394.

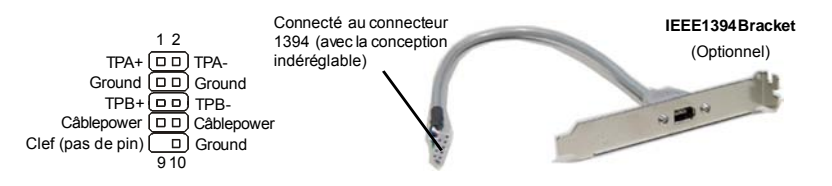

#### 11 Connecteur SPDIF-Sortie/Connecteur SPDIF-Entrée

Ces deux connecteurs sont utilisés pour relier l'interface de SPDIF (Sony et format d'interconnexion de Philips Digital) pour la transmission audio numérique.

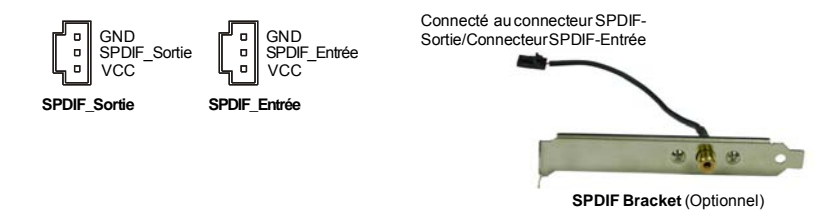

## **La Carte MS-7250**

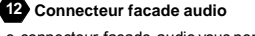

Le connecteur facade audio vous permet de connecter la facade audio qui est compatible avec l'Intel® Front Panel I/O Connectivity Design Guide.

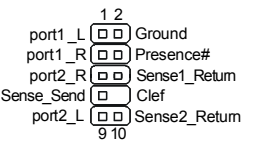

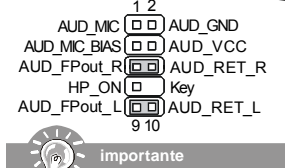

#### **Connecteur facade Audio 13**

Le connecteur facade audio vous permet de connecter la facade audio qui est compatible avec l'Intel® Front Panel I/O Connectivity Design Guide.

Si vous ne voulez pas vous relier à l'en-tête facade audio pins 5 et 6, les pins 9 et 10 doivent être jumellés afin d'avoir le rendementde signal dirigé vers les ports audioarrière. Autrement, le connecteur de Ligne-Sortie sur le panneau arrière *ne fonctionnera pas.*

#### **Connecteur Entrée CD 14**

l s

Connecteur permettant le branchement audiodu CD-Rom

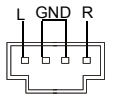

#### **Connecteur Chassis Intrusion Switch 15**

Ce connecteur est connecté à un switch à 2 broches sur le chassis. Si le chassis est ouvert, le switch en informera le système, qui enregistrera ce statut et affichera un écran d'alerte. Pour effacer ce message d'alerte, vous devez entrer dans le BIOS et désactiver l'alerte.

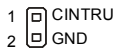

#### **Connecteur Module IrDA (Infra rouge) 16**

Ce connecteur permet la mise en place d'un module IrDA Infrarouge. Vous devez configurer cette fonction dans le BIOS afin de pouvoir l'utiliser. JIR1 est compatible avec l'Intel® Front Panel I/O Connectivity Design Guide.

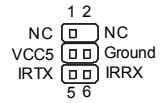

#### **Serial Port Header 17**

Les 9 en-têtes de goupilles vous permettent de relier le port série via un port bracket externe de COM

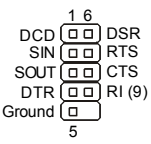

#### **ConnecteurTV-Sortie 18**

Le connecteur SortieTV vous permet d'attacher un bracket Sortie-TV. Le bracket TV vous offre plusieurs types de connecteurs de SortieTV. Choisissez le connecteur approprié pour vous relier à une télévision, ainsi il vous permettra de consulter les informations du PC. 1 4

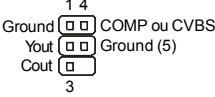

## *Installation Matériel*

#### **19 Connecteur D-Bracket™ 2**

Le connecteur est utilisé pour connecterle D-Bracket™ 2. Le D-Bracket™2 est un bracket USBexterne qui supporte les spécifications USB1.1 & 2.0. Le D-Bracket est pourvu de 4 LED et permet d'identifier les problèmes et ce à l'aide de 16 combinaisons de couleurs pour de plus amples renseignements sur ces 16 signaux. Les 4 LED peuvent corriger tous les problèmes qui font échouer le système, comme VGA, RAM ou d'autres échecs. Cet usage spécial est très bon pour les utilisateurs overclocking. Ces utilisateurs peuvent utiliser le dispositif pour détecterles problèmes ou les échecs.

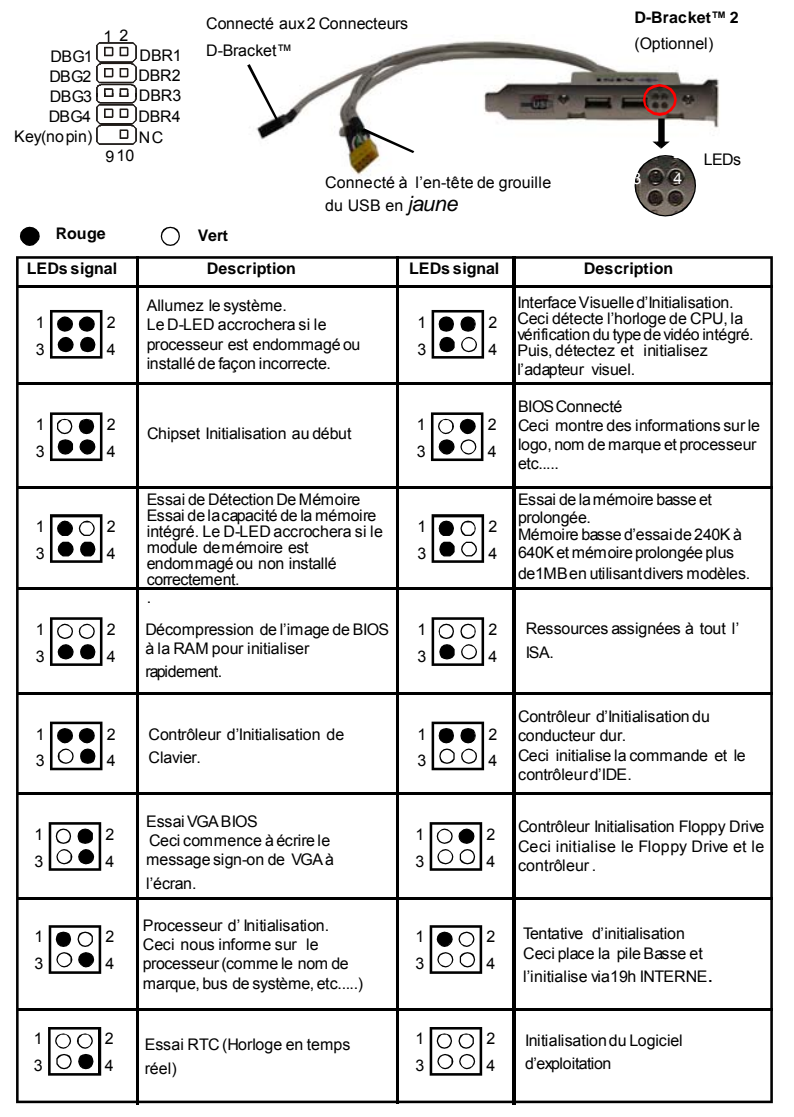

## **La Carte MS-7250**

#### **Clear CMOS Bouton 20**

La mémoire du Bios est alimentée à partir de la pile afin de conserver les données de la configuration du système. Avec la mémoire du Bios, le système peut automatiquement démarrer sur l'OS à chaque fois lorsqu'il est allumé. Si vous voulez effacer la configuration du Bios, utilisez le bouton Clear CMOS. Pressez le bouton au milieu du connecteur .

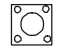

**Important**

Soyez sur que l'alimentation du système soit éteinte avant le clear CMOS.

#### **Attachement d'Alimentation d'Énergie**

Avant d'insérer le connecteur d'alimentation d'énergie, assurez-vous toujours que tous les composants sont installés correctementafinde nepascauserdedommage. Tous les connecteurs de puissance sur la carte mère doivent se relier à l'alimentation d'énergie d'ATX et doivent travailler ensemble pour une opération stable.

#### **Connecteur ATX 24-Pin Power 21**

Ce connecteur vous permet de relier unATX 24-pin power supply. Pour relier cette alimentation, assurez-vous que la prise d'alimentation d'énergie est insérée dans l'orifice approprié et que les pins sont alignées. Abaissez alors

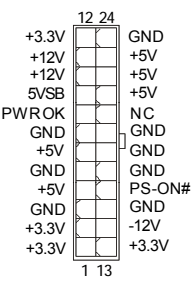

l'alimentation d'énergie.

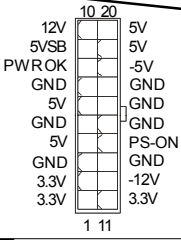

#### **Connecteur ATX 20-Pin Power 22**

Ce connecteur vous permet de relier un ATX 20-pin power supply. Pour relier cette alimentation, assurez-vous que la prise d'alimentation d'énergie est insérée dans l'orifice approprié et que les pins sont alignés. Abaissez alors l'alimentation d'énergie.

4

œ

12V

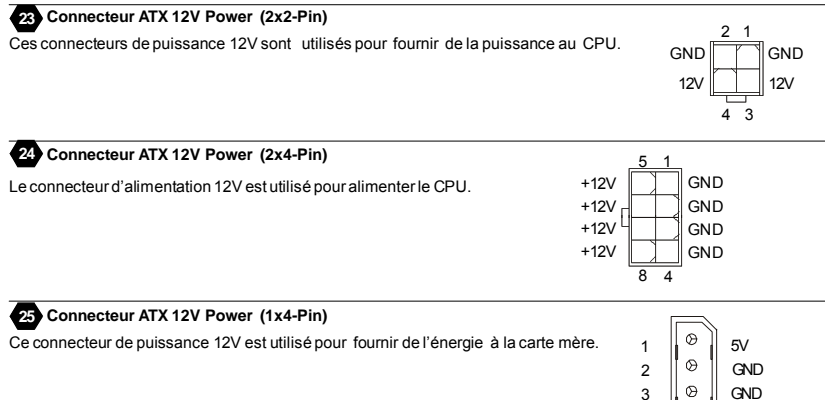

## *Installation Matériel*

### **SlotsPCI Express (x16/ x4/ x1) 26**

Le slot PCIExpress, comme une largeur de bande et un pin basse, compte une publication sérielle, une technologie d'interconnexion. L'architecture PCI Express fournit un rendement élevé *I/O infrastructure* pour les plateformes de bureau avec un taux de transfert de 2.5 de Giga par seconde sur une voie PCI Express x1pour Gigabit Ethernet, TV Tuners, contrôleurs 1394, et IO général. En outre, des plateformes de bureau avec l'architecture PCIExpress seront concues pour fournir le rendement le plus élevé dans la vidéo, les graphiques, le multimédia et d'autres applications sophistiquées. D'ailleurs, l'architecture PCI Express fournit une infrastructure graphique pour les plateformes de bureau doublant la possibilité d'existence d'AGP8xavec untauxdetransfert de 4.0 gigaoctetss pourles contrôleurs graphiques.Vous pouvez insérer les cartes d'extension. Lors d'ajouts ou de retraits des cartes d'extension, assurez-vous, d'abord, de bien débranchez l'alimentation.

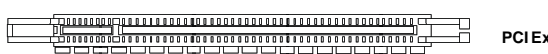

**PCIExpress x 16Slot**

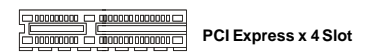

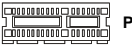

**PCI Express x 1Slot**

#### **Slot de PCI (Interconnexion Composante Périphérique) 27**

Le slot PCI permet la connexion de cartes d'extension. Lors de la mise en place ou lorsque vous retirez une carte PCI assurez-vous que l'alimentation n'est plus reliée au PC, cela pourraīt endommager votre systčme. Cependant, il est impératif de lire la documentation de votre matériel avant de la brancher, afin de savoir quels sont les réglages ou configurations nécessaire ą mettre en place (BIOS, cavalier etc. )

# 

## **Slot d'AGP (Port Accelered et Graphique) 28**

Le slotAGP vous permet d'insérer la carte graphique AGP, interface spécifique conçue pour les demandes de 3D graphiques. Elle comporte un 66MHz, canal de 32 bits pour que le contrôleur graphique accède directement à la note principale.

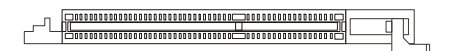

## **La Carte MS-7250**

## **Panneau Arrière**

#### **Connecteur Souris/Clavier 29**

Le connecteur PS/2® souris/clavier mini DIN est conçu pour attacher un PS/2® souris/clavier. Vous pouvez brancher directement un PS/2® souris/clavier dans ce connecteur. Les connecteurs et les pins sont ainsi:

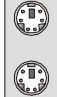

Connecteur PS/2 souris (Vert/ 6-pin feminin)

Connecteur PS/2 clavier (Purple/ 6-pin feminin)

**Connecteur port Parallèle 30**

Un port parallèle est un port d'imprimante standard qui supporte le port parallèle amélioré (EPP,Enhanced Parallel Port) et le mode d'ECP(Extended Capabilities Parallel Port)

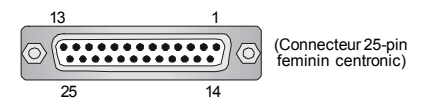

#### **Connecteur Port Sériel 31**

Le port série est un port de communication 16550A à grande vitesse qui envoie/ reçoit 16 bytes FIFOs. Vous pouvez directement attacher une souris série ou d'autres dispositifs séries au connecteur.

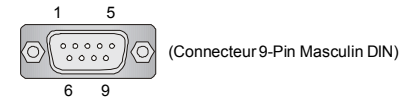

#### **Connecteur de VGA 32**

Le connecteur DB15-pin femelle est conçu pour relier un VGAmoniteur.

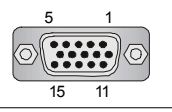

(Connecteur 15-Pin Feminin DIN )

#### **Connecteur Digital Panneau 33**

Le connecteur DVI(interface visuelle de Digital) vous permet de relier un moniteur LCD . Il fournit une interconnexion numérique à grande vitesse entre l'ordinateur et son dispositif d'affichage. Pour relier un moniteur LCD, branchez simplement votre câble de moniteur au connecteurDVI, et assurez-vous que l'autre extrémité du câble est correctement reliée à votre moniteur.(référez-vous à votre manuel de moniteur pour plus d'informations.)

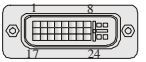

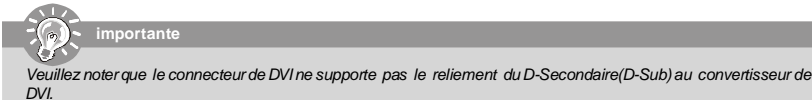

### **PortIEEE 1394 34**

Le port 1394 surle panneau arrière fournit le raccordement pour les dispositifs 1394.

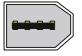

## *Installation Matériel*

## **LAN (RJ-45) Jack 35**

Le standard RJ-45 jack est utile pour le raccordement au Réseau de Région Local (LAN). Vous pouvez relier un câble de réseau à celui-ci.

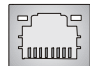

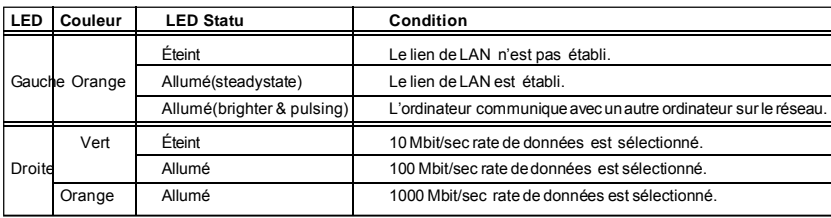

### **Connecteurs d'USB 36**

La racine Serial Universel Autobus d'OHCI (Interface Ouverte de Contrôle du Centre Serveur) sert à attacher des dispositifs d'USB tels que le clavier, souris ou d'autres dispositifs USB-compatibles. Vous pouvez directement brancher le dispositif USB au port.

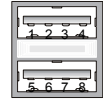

#### **Connecteur Port Audio**

Ces connecteurs audio sont utilisés pour les dispositifs audios. Vous pouvez différencierla couleur des jacks audio pourles différents sons audio.

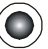

**Audio jack Vert** - Ligne Sortie, c'est un connecteur pour les haut-parleurs ou les écouteurs. **37**

**Audio jack Blue** - Ligne Entrée/ Côté-entourez sortie en mode de 7.1 canaux est utilisé pourle player de CD

externe, tapeplayer ou d'autres dispositifs audio.

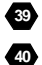

**38**

**42 41** **Audio jack rose** - Mic-entrée est un connecteur pour les microphones.

**Audio jack Orange**- Centre/subwooffer sortie en mode de 5.1/ 7.1 canaux.

**Audio jack Noire** -Sortie arrière-entourer en mode de 5.1/ 7.1 canaux.

**Gray audio jack** -Côté-entourage sortie en mode de 7.1 canaux.

#### **Connecteur Coaxial S/PDIF-Sortie 43**

Ce connecteur est utilisé pour relier l'interface de SPDIF(Sony et format d'interconnexion de Philips Digital) pour la transmissionaudionumérique.

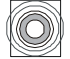

#### **Connecteur Optical S/PDIF-Sortie 44**

Ce connecteur est utilisé pour relier l'interface de SPDIF (Sony et format d'interconnexion de Philips Digital) pour la transmission audio numérique.

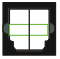

### **La Carte MS-7250**

## **Installation du BIOS**

Ce chapitre vous informe sur le programme d'installation du BIOS et vous permet de configurer le système pour un usage optimum. Vous pouvez installer le programme lorsque:

- \* Un message d'erreurapparaît sur l'écran pendant quele système initialise et vous demandede mettre en marche l'INSTALLATION de BIOS.
- \* Vous voulez changer les arrangements par défaut pour des dispositifs adaptés aux besoins du client.

 $\sqrt{17}$ **importante**

1. Les articles de chaque catégorie de BIOS décris dans ce chapitre sont mis à jour en continu pour un meilleur système. Par conséquent, la description peut légèrement différer du dernier BIOS et elle doit seulement être *considéréecommeuner éférence.*

2. Sur l'initialisation, la 1ère ligne est la version d u BIOS qui apparaît après le compte de mémoire. Il est *habituellement dans l e format :*

*A7250NMS V1.0 041506 où :*

*Le 1er chiffre se rapporte au fabricant deBIOS en tant qu'A = AMI, W = RÉCOMPENSE et P = PHOENIX. 2ème -le 5ème chiffre se rapporte au numéro du type.*

Le 6ème se rapporte au vendeur de chipset en tant qu'A = ATi, I = Intel, V = VIA (PAR L'INTERMÉDIAIRE DE), N = *Nvidia, U = ULi.*

*7ème -le 8ème chiffre se rapporte au clientcomme MME = tous les clients standards.*

*V1.0 se rapporte à la version de BIOS.*

*041506 se rapporte à la date où ceBIOS a été libéré.*

#### **Entrer dans le Setup**

Allumez votre ordinateur, le système lance le processus de POST(PowerOn Self Test). Quand le message ci-dessous apparaît à l'écran, appuyez sur le bouton <DEL> pour entrer dans le setup.

#### **Pressez DEL pour entrer dans le SETUP**

Si le message disparaît avant que vous ne puissiez entrer dans le setup, redémarrez votre ordinateur en appuyant surle bouton RESET. Vous pouvez aussi utiliser simultanément la combinaison de touches : < Ctrl>, <Alt> et <Delete>.

#### **Aide**

Une fois dans leSetup, le 1er écran est celui du menu principal.

#### **Menu Principal**

Le menu principal affiche les différentes catécories du BIOS, utilisez les fleches ( -¯ ) pours sélectionner l'article. La description en ligne de la fonction accentuée d'installation est montrée en fond d'écran.

#### **Sub-Menu**

Si vous voyez qu' un symbole d'indicateur correcte( à sa juste place) apparaît à la gauche de certains champs, cela signifie qu'un sous-menu peut être lancé de ce **>** Prinary IDE Master champ. Un sous-menu contient des options additionnelles pour un paramètre de champ. Avec les touches de déplacement ( ↑↓ ) pour présenterle champ ou presser< entrée >pour appelerle sous-menu.Alors vous pouvez déplacer dechamp enchamp dans un sous-menu.Si vous voulez retourner au menu principal, pressez juste < ESC >.

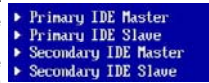

#### **Aide Générale <F1>**

Le programme d'installation de BIOS contient un écran général d'aide. Vous pouvez appeler cet écran de tout menu par la pression de < F1 >. L'écran d'aide vous donne des choix possibles . Pressez< ESC > pour sortir l'écran d'aide.

## *Installation Matériel*

#### **Menu Principal**

Une fois entré dans le AMI® ou AWARD® BIOS CMOS Setup Utility, le menu apparaît à l'écran. Le Menu permet de sélectionner dix fonctions et deux choix de sortie de l'utilitaire. Utilisez les flèches pour vous diriger et utilisez la touche ENTREE pour sélectionner un élément ou entrer dans le sous-menu..

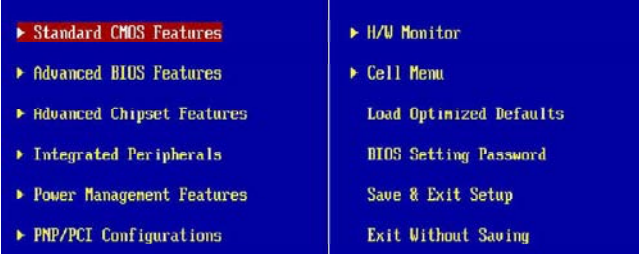

#### **Standard CMOS Features**

Cette fonction permet le paramétrage des éléments standards du BIOS, comme les dates, les données etc.

#### **Advanced BIOS Features**

Cette fonction permet de paramètrer des éléments avancés AMI® du BIOS.

#### **Advanced Chipset Features**

Cette option vous permet de paramètrer les éléments relatifs au registre du chipset, permettant ainsi d'optimiser les performances de votre système.

#### **Integrated Peripherals**

Utilisez ce menu pour changerles choix relatifs aux périphériques intégrés.

#### **Power Management Setup**

Utilisez ce menu pour appliquer vos choix en ce qui concerne le power management.

#### **PNP/PCI Configurations**

Apparaît si votre systèmesupporte PNP/PCI.

#### **H/W Monitor**

Voir les statuts des CPU, ventilateurs et système d'alarmes.

#### **Cell Menu**

Utilisez ce menu pour spécifier vos paramètres pour la fréquence et le voltage du CPU.

#### **Load Optimized Defaults**

Charge les paramètres optimum du BIOS sans affecterla stabilité du système.

#### **BIOS Setting Password**

Utilisez ce menu pour entrer un mot de passe du BIOS.

#### **Save & Exit Setup**

Les modifications sont enregistrées dans le CMOS avant la sortie du setup.

#### **Exit Without Saving**

Les modifications sont abandonnées avant la sortie du setup.

## **La Carte MS-7250**

Une fois que vous êtes entré dans l'installation de BIOS, suivez les processus ci-dessous.

**1. Load Optimized Defaults** : Utilisez les touches de contrôle( ↑↓ ) pour accentuer le champ de **Load Optimized Defaults** et la pression < Entrer >, pour obtenir le message suivant:

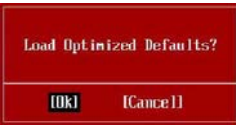

Pressez [ Correct ] pour effectuer les arrangements de défaut et pour l'exécution optimale de système.

**2. Installation Date/ Temps** : InstallationDate/Temps :Choisissez les dispositifs **standards de CMOS** et la pression < Entrée > dans le dispositif-menu standard de CMOS.Ajustez la date et les Champs de temps:

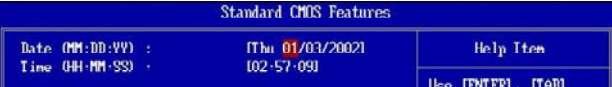

**3. Installation économie/sortie** : Les touches de contrôle ( ↑↓)servent àaccentuerlechamp d'installation d'**économie/ sortie** et de la pression <Entrée>, le message suivant s'affiche:

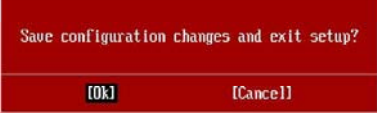

Pressez [ Correct ] pour sauver les configurations et sortir de l'installation du BIOS.

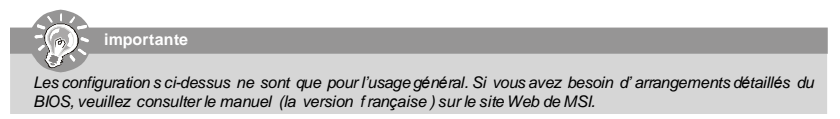

# **Information de Logiciel**

Sortez le pilote/Service du CD, qui est inclus dans le paquet de la carte mčre et placez-le dans le CD-ROM.L'installation va automatiquement se déclencher, cliquez sur le pilote ou sur l'usage et suivez le pop-up de l'écran pour accomplir l'installation. Le pilote/Service CD contient :

Un menu de pilote -Il montre les pilotes disponibles. Installez le pilote si vous le souhaitez pour activer le dispositif. Menu de services – Il montre les applications logicielles supportées par la carte mčre.

Le menu du site Web – Il montre les sites Web nécessaires.

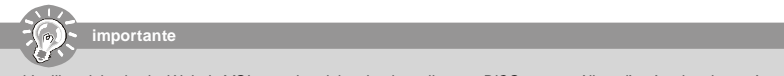

Veuillez visiter le site Web de MSI pour obtenir les derniers pilotes et BIOS pour améliorer l'exécution du système de *votreordinateur*